# SecureVPE (Version 3) Software

# User Manual

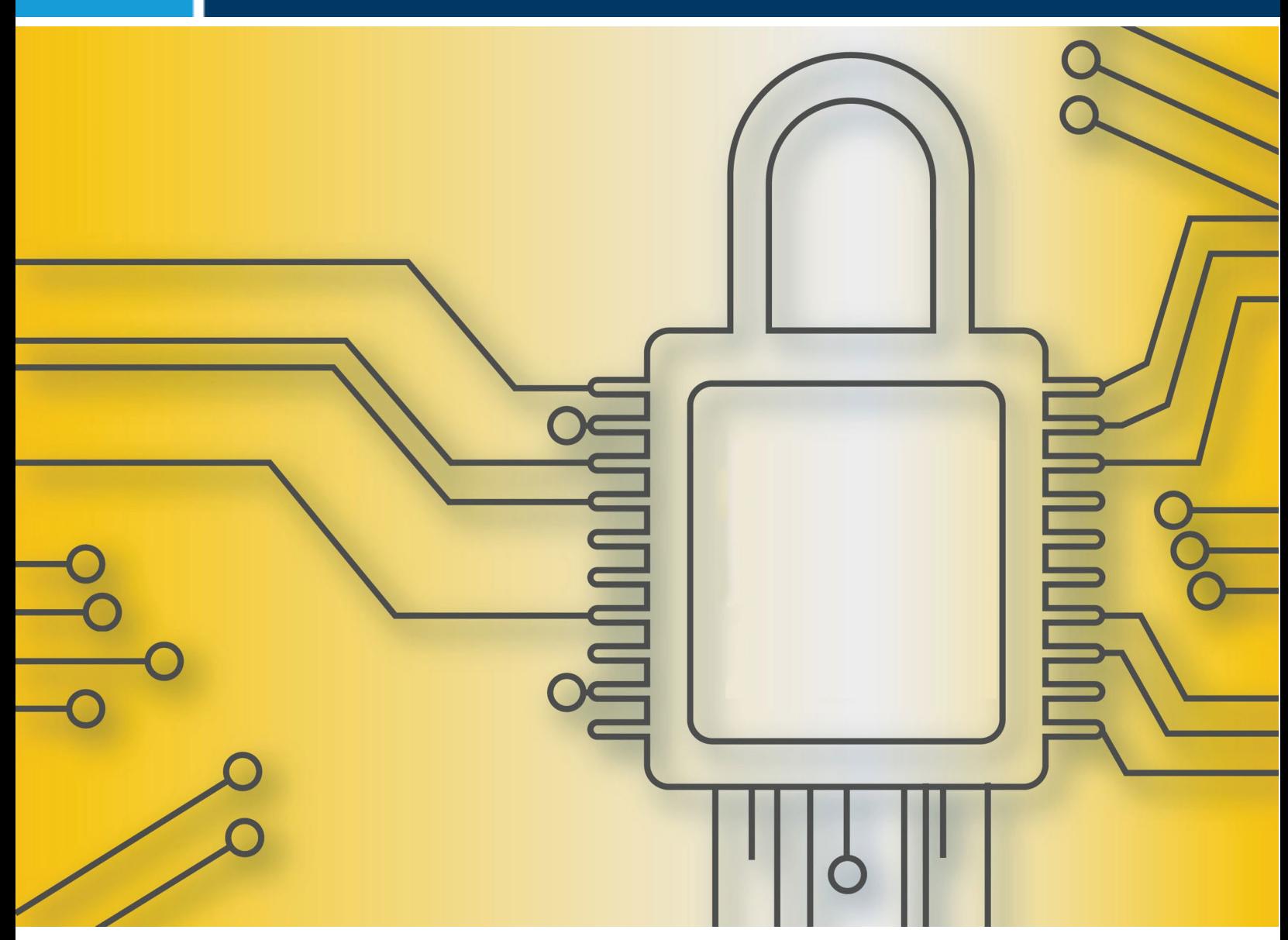

**REPLIGEN** 

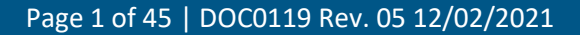

#### **REPLIGEN CORPORATION**

C Technologies Offices and Manufacturing Facility 685 Route 202/206 Bridgewater, NJ 08807 USA International Telephone: +1 908-707-1009 International Fax: +1 908-707-1030 Email: [analytics-support@repligen.com](mailto:analytics-support@repligen.com)

The CTech™ Analytical Solutions homepage can be found at ctech.repligen.com

C Technologies, Inc. And/or its affiliates, to the extent allowed by law, disclaims, and in no event shall be liable for, any incidental or consequential damages in connection with user, instrument, or system performance in relation to all content contained in this document, including but not limited to fitness for location of use, specific purpose for use, or application.

© 2021 Repligen Corporation. All Rights Reserved. The trademarks mentioned herein are the property of Repligen Corporation or a Repligen affiliate, or their respective owners.

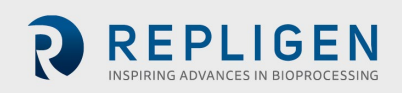

## TABLE OF CONTENTS

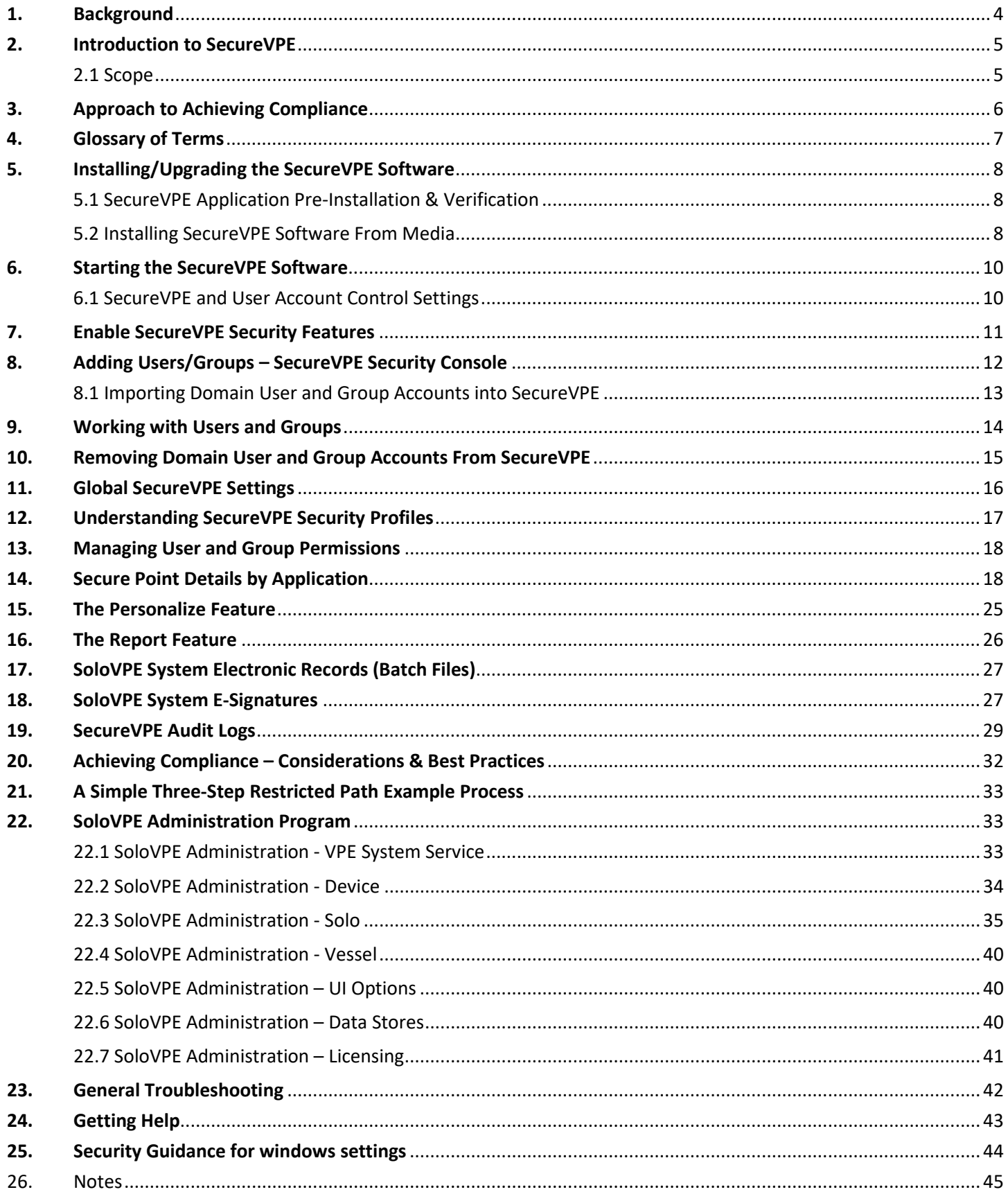

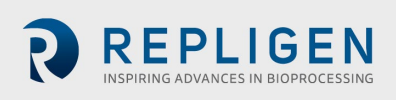

#### <span id="page-3-0"></span>**1. BACKGROUND**

A successful implementation of the SoloVPE system requires a complete understanding of the capabilities of the Software. A complete understanding of the Software requires a comprehensive appreciation of the infrastructure of the Software environment. The SoloVPE Software platform is constructed from two major components:

- 1. The computer operating system: *Microsoft Windows®*
- 2. The variable pathlength application: *C Technologies, Inc. SoloVPE TM Software*

These two core components work cooperatively to create a complete interface for command and control of the SoloVPE hardware. User accounts and groups are controlled and maintained by the responsible IT function at the Operating System and/or Domain level.

For secured implementations of the SoloVPE System, C Technologies, Inc. recommends the implementation of the optional security module:

#### *SecureVPE* (*C Technologies, Inc.*)

The use of the SecureVPE module in conjunction with the security capabilities of the network environment and the workstation operating system creates a powerful yet flexible set of security tools. This collection of security features provides the individual or group assigned the task of implementing a secured system to achieve compliance. Compliance is achieved when the configuration of the Software works in conjunction with the organizations' policies and procedures while utilizing SecureVPE. Though a formal, independent certification of Software compliance does not exist, the security features of the SoloVPE System have demonstrated compliance through implementation efforts by multiple organizations around the world.

This document includes detailed information regarding how these components and the module work together, specific roles they each play, examples, and options of how they can be implemented to help companies achieve the desired level of security.

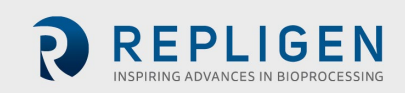

## <span id="page-4-0"></span>**2. INTRODUCTION TO SECUREVPE**

The SecureVPE Software package is an optional companion product for the SoloVPE Software. SecureVPE has been written to give users the tools needed to achieve compliance with their company and regulatory requirements.

Features in SecureVPE include:

- Windows 7/10 (32 and 64-Bit compliance)
- Eliminating dependence on the Agilent's Cary WinUV GLP Administration application
- Simplified User Interface
- Windows Active Directory Connection for Users and Groups
- Event Driven eSignatures
- User/Group Personalization Features
- Eliminating Microsoft Access® Runtime Architecture
- Secure Access Points for SoloVPE Software, SecureVPE Software, and SoloVPE Administration Software

The biggest change made in the SecureVPE V3 Software compared with V2 is the elimination of dependence on the *GLP Administration* application provided with Agilent's Cary WinUV Software suite. Prior implementations (Pre-V3) of SecureVPE depended on the Cary WinUV GLP Administrator application for User and Group maintenance, resulting in additional configuration and maintenance along with more burdensome administration. With the elimination of GLP Administrator, the new system architecture links directly to the Windows Active Directory data store for User and Group data at both the local machine and the domain level. This new active directory link allows single-user and group policies, password policies (complexity, aging, expiration, failed login attempts and lockout, etc.), and related local policies to be administered by the organization's IT and administrative staff. This provides customers with flexibility to craft policies, restrictions, and enhanced auditing options as is deemed necessary or appropriate for their organization.

Since company policies and protocols vary, it is important that customers fully understand the features and capability provided by the system. This manual is intended to provide a broad overview of the Software tools available to allow customers to fully understand the options that exist. Since many of the key features are controlled at the domain and workstation level, the involvement of Administrative IT staff on the implementation team is strongly recommended.

#### <span id="page-4-1"></span>**2.1 SCOPE**

The V3 SecureVPE Software was released with the 3.0.159.0 software build. The software is compatible with 3.1.XXX.0 software builds as well as every version that was released in between the previously mentioned software versions.

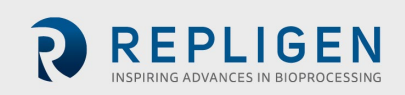

## <span id="page-5-0"></span>**3. APPROACH TO ACHIEVING COMPLIANCE**

Compliance is achieved through the proper use of the security tools provided by the SoloVPE system. These tools must be used in combination with robust organizational policies. Standard operating procedures are training guidelines to create the necessary layers of security and achieve compliance with company and regulatory requirements. The various layers of security include network security (if applicable), workstation operating system security (login and file system), physical security and proper configuration of the SecureVPE Software package. No one tool or layer of security can provide every facet of required security. Each layer and feature must work together to deliver robust security. A Software product cannot be deemed compliant because it is one element of an overall system that includes policies, training, procedures, Software and ongoing proper use.

When properly implemented, these security tools provide a comprehensive way to control and log Software access, grant specific permissions, enforce eSignatures and secure file output. A global administrator or team of administrators need to establish the unique user and group identifications, set the Workstation, Domain and NTFS permissions, and implement appropriate local and group policies to achieve compliance. Since no two organizations have identical requirements and protocols it is up to the specific organization to design and properly implement a security scheme that achieves the required level of compliance using the tools provided. For more information on implementation, please see the Getting Help section 24 of this manual.

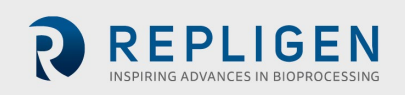

## <span id="page-6-0"></span>**4. GLOSSARY OF TERMS**

The following terms are defined as they refer to the SecureVPE Software package:

- **Administrator** An individual with unlimited permissions to a device and/or Software application who facilitates the installation and configuration of the overall security plan.
- **Audit Trail** A historical record of actions or events that takes place within the Software.
- **Cary WinUV** Agilent's suite of spectroscopy applications that are used to run the Cary series of spectrophotometer instruments.
- **Group ID** A name for a collection of User ID's that are related to each other through common attributes such as organization, authority, permissions etc.
- **Personalization** A specific parameter in the SecureVPE Software that can be specified at the User/Group ID level.
- **Security Profile**  The complete list of permissions by Secure Point for a specific User ID or Group ID.
- **Secure Point** A specific function, feature or object in the VPE Software environment for which access/authorization can be granted or revoked by User ID or Group ID as part of an overall security plan.
- **SecureVPE** A Software application that is used to configure the added layer of security for VPE products beyond the Windows operating system.
- **User Account Control (UAC) –** A security infrastructure introduced with Microsoft Windows® to improve security. This is done by limiting software application to standard user privileges until an administrator authorizes an increase or elevation.
- **User ID** A unique identifier for an individual that can be secured using password protection and permissions profiles with respect to a network, computer, or Software application.
- **VPE** Variable Pathlength Extension product line.

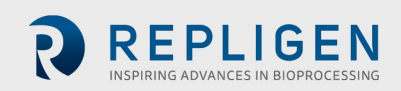

## <span id="page-7-0"></span>**5. INSTALLING/UPGRADING THE SECUREVPE SOFTWARE**

#### <span id="page-7-1"></span>**5.1 SECUREVPE APPLICATION PRE-INSTALLATION & VERIFICATION**

Computers provided by C Technologies frequently have the SecureVPE Software pre-installed. To verify if the computer has SecureVPE installed and activated, click "**Windows Start Menu**" and type "**SecureVPE**" in the "*Search programs and files*" to find the application or view "All Programs" and browse to find the "C Technologies" program group which contains the shortcut to launch SecureVPE. Selecting the SecureVPE icon will run the Software, if the Software is not licensed, a message notifying you of the license status will appear. For questions about Software licenses please contact the Solo Service group at 908-707-1201 or your Authorized Service Provider.

#### <span id="page-7-2"></span>**5.2 INSTALLING SECUREVPE SOFTWARE FROM MEDIA**

The SecureVPE Software can be installed from the media (disc, flash drive, etc.) provided by a System Administrator or a user with Administrative privileges to the computer. The following procedure provides step by step guidance for installing SecureVPE on the SoloVPE computer system. **NOTE: It is strongly recommended that this installation is performed by or under the guidance of a trained SoloVPE Support Technician and if SecureVPE was not pre-installed by C Technologies, Inc.**

- 1) **Pre-Installation Steps**: Prior to installing the SecureVPE Software, the following conditions must be confirmed:
	- a. The SoloVPE Software Suite must be installed prior to or during the installation process.
	- b. Windows Update should have properly updated the Windows operating system.
	- c. The UAC must be set to "Default" or higher.
	- d. The SecureVPE Software package is typically pre-installed on SoloVPE Systems. If unsure of the system configuration please contact a SoloVPE representative or C Technologies, Inc.
- 2) **Insert Media**: To begin the installation process, insert the SecureVPE media (e.g. CD, DVD or USB Flash) into the SoloVPE system computer.
- 3) **Browse the Media to Find the SoloVPEPackage.exe File**: Use the My Computer applet or Windows Explorer browser for the SecureVPE installation media and locate the **SoloVPEpackage.exe** program. Double-click the **SoloVPEPackage.exe** file to begin the installation. Press the *Next* button to advance the installation process.
- 4) **End-User License Agreement**: Review and accept the terms of the license agreement. Press the *Next* button to advance the installation process.

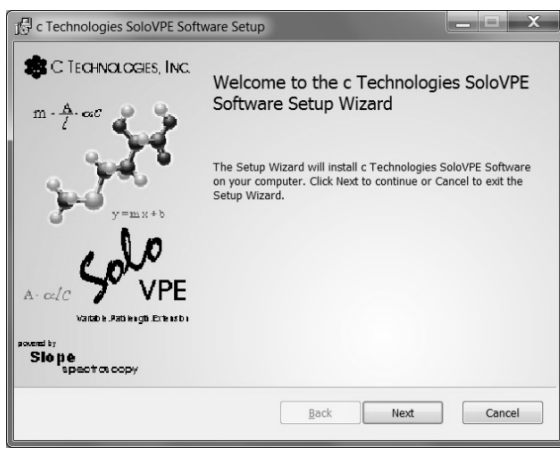

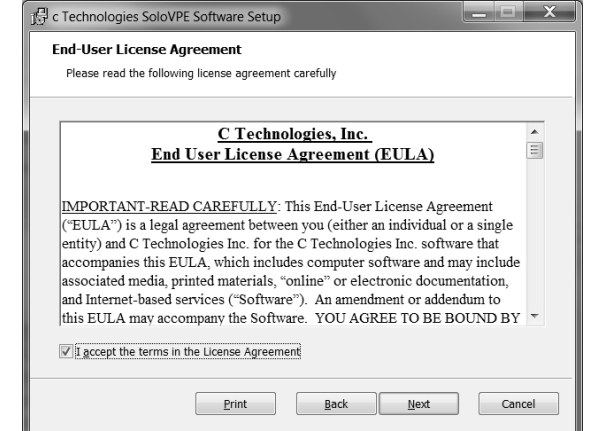

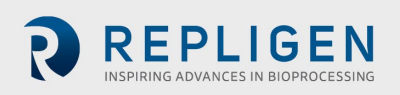

5) **Setup**: From the Custom Setup screen, select SecureVPE to be installed on the device. Press the *Next* button to advance the installation process.

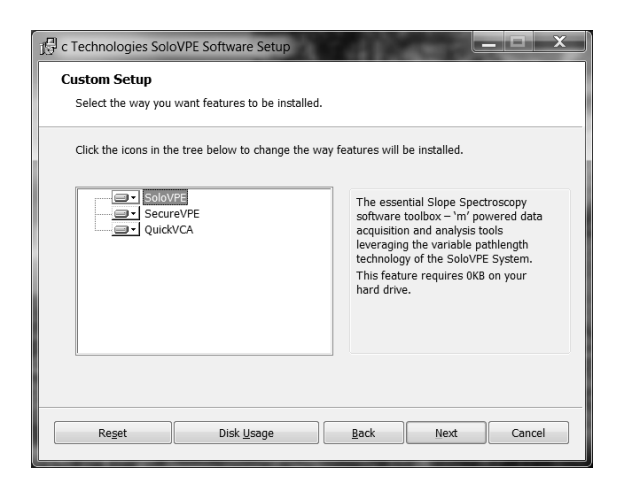

6) **Ready to Install**: The Software should now be properly configured for installation. Press the *Install* button to continue the installation process.

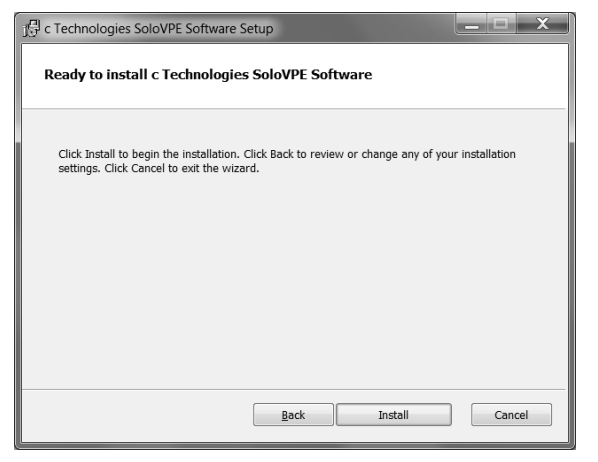

7) **Copy Files**: The installation will continue with files being installed to the system and the application being registered in Windows.

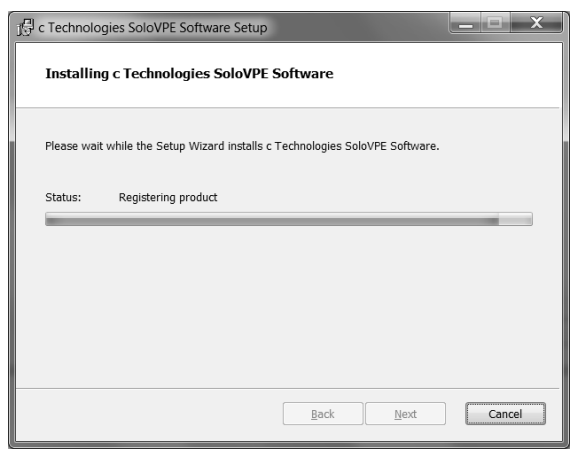

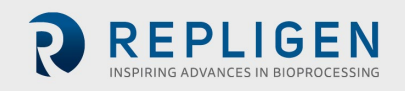

8) **Complete Installation**: Click *Finish* to complete installation. Please contact SoloVPE Service Direct for instructions on how to license the software for use. License registration is required to use the SecureVPE Software."

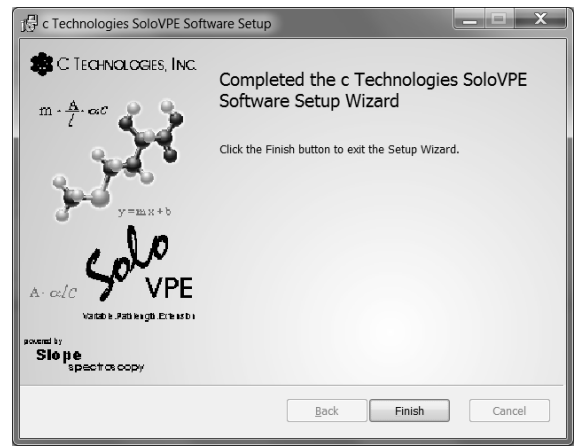

#### <span id="page-9-0"></span>**6. STARTING THE SECUREVPE SOFTWARE**

ا م ۱۵ The SecureVPE icon will be visible on the Desktop and available in the C Technologies program group. Start the **A** VPE SecureVPE Software using one of the shortcuts provided. SecureVPE works in conjunction with the UAC Windows environment. This means that Local Administrator accounts and non-Local Administrator accounts can run the Software. Only Local Administrator accounts can have access to the Software if the UAC is set to "Default" or higher. In this case, when a non-local Administrator account is logged in, the attempts to run the Software will cause a prompt for elevated credentials to appear to prevent unauthorized use. However, if the UAC is set to "Never Notify," Local Administrator accounts and non-Local Administrator accounts may have access to the Software. (See SecureVPE and User Account Control Settings).

#### <span id="page-9-1"></span>**6.1 SECUREVPE AND USER ACCOUNT CONTROL SETTINGS**

The UAC functionality in Windows enhances security and protects user from the vulnerabilities associated with viruses and malware. The UAC makes it difficult for unauthorized users to change critical settings or gain control of the Windows and installed Software. The UAC is set at the workstation level, not by User Account or Group Account. The SoloVPE Software has been designed and built to leverage this powerful security feature. The UAC will prevent unauthorized changes to critical settings of the SoloVPE Software and computer system.

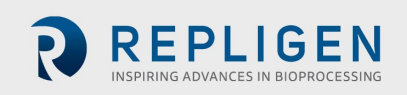

The UAC makes it possible to restrict and to run processes with different credentials. Most notably, UAC secured programs will require elevated credentials to be run. If the UAC has been set to "Default" or higher, users that have been designated as local or network Administrators will be able to run UAC secured programs such as SecureVPE and the SoloVPE Administration programs. Local Administration rights can be controlled by Network Administrators at the workstation level. When logged into the workstation, even Local Administrators will see a prompt alerting them to the fact that they are accessing a secured application. If the UAC has been set to "Default" or higher, users without Local Administrator rights will be prompted to enter elevated credentials to gain access to the Software. C Technologies has developed secure points to allow SecureVPE to function in an environment when the UAC is set to "Never Notify". In this case, non-Local Administrator accounts can be configured to have access to secure programs.

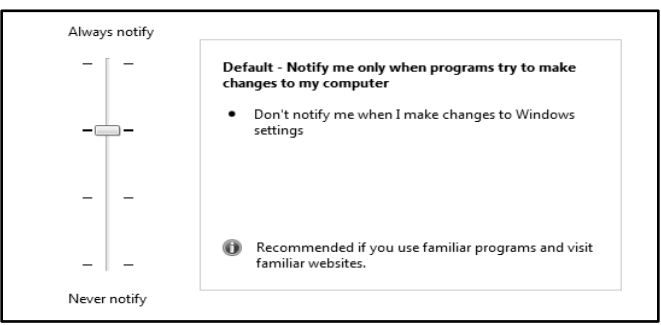

C Technologies recommends that the UAC be set to Default on workstations running the SoloVPE Software with SecureVPE to fully

secure their SoloVPE System. Network Administrators should control the UAC setting through the interface provided in Windows under the Control Panel where User Accounts are maintained. **If UAC is turned on this point can only be accessed by the system admin. If UAC is turned off this point will need to be enabled to allow for use.**

## <span id="page-10-0"></span>**7. ENABLE SECUREVPE SECURITY FEATURES**

The security features of SecureVPE are disabled by default at the time of installation. SecureVPE must be enabled by an Administrator when the decision is made to go live with the enhanced security features of the system. SecureVPE has been designed to allow Administrators to configure users, groups, and permissions prior to enabling it. It is important to note that once SecureVPE has been enabled, it cannot be disabled. This is an irreversible action.

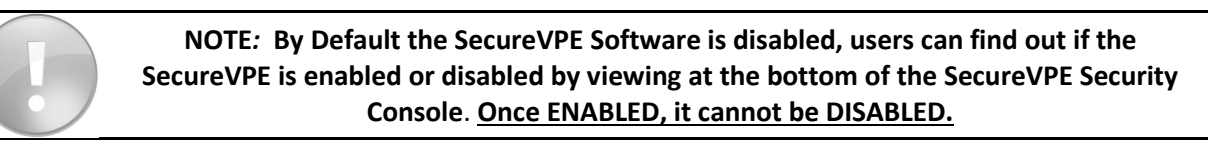

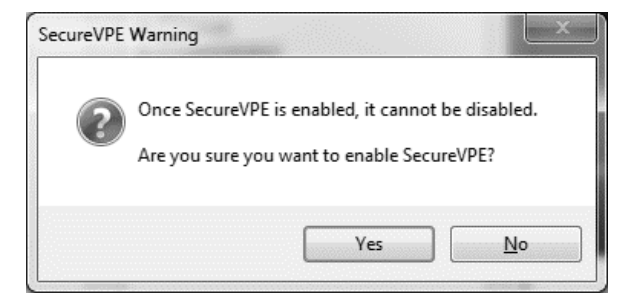

To enable SecureVPE, follow these steps:

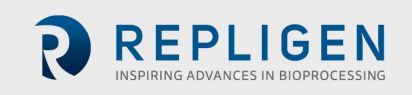

- 1) Press the **Settings** button in the SecureVPE application window to open the SecureVPE Settings screen.
- 2) In the Status field, press the **Enable** button to arm the Software. Confirmation will still be required to commit the change. While the Enable action is pending it is still possible to abort the change by pressing the "Cancel" button in the SecureVPE Settings window.

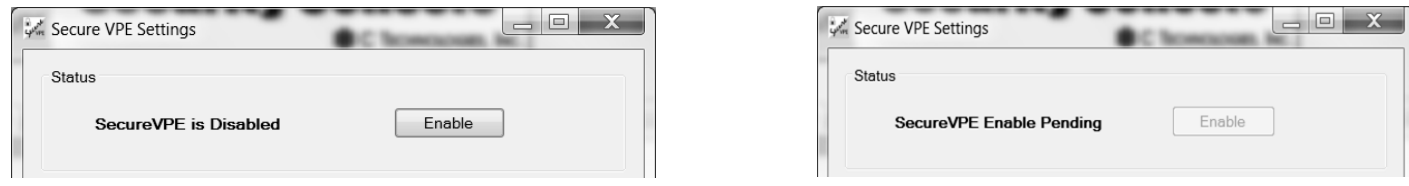

- 3) Press the **OK** button to continue. A SecureVPE Warning will appear asking for confirmation that *SecureVPE* is to be enabled. Press **Yes** to Enable SecureVPE or **No** to abort this change.
- 4) After enabling the security features of SecureVPE, the status will continue to appear in the Status Bar at the bottom of the SecureVPE window.

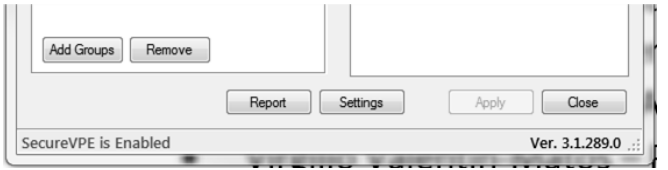

## <span id="page-11-0"></span>**8. ADDING USERS/GROUPS—SECUREVPE SECURITY CONSOLE**

The Active Directory link allows Administrators to leverage familiar and powerful tools for managing users, groups, and passwords. *All the power and flexibility of Local and Group Policies to implement security structure that meets the needs of the organization*. It is important to include IT/Network Administration professionals as part of the implementation team to ensure a proper design plan is developed and properly configured at all layers of security infrastructure.

**NOTE***: Users and Groups cannot be created or deleted in the SecureVPE environment.* 

- *Local Machine Users and Groups are pre-populated to SecureVPE by default.*
- *Domain Users and Groups must be imported into SecureVPE*

When the SecureVPE application starts, it opens to the Security Console window. The Security Console is used to manage imported Users and Group and to create security profiles by granting and revoking rights to the various Secure Points available in the Software. When SecureVPE starts for the first-time the Users and Groups Tabs in the Security Console will display the Local Computer Name. Clicking the [+] sign to the left of the Computer Name will expand the list to show Local Users and Local Groups on each respective tab. Only the local objects are displayed because those are the only ones that are always available in Windows data store, whether the local machine is or is not connected to a network domain.

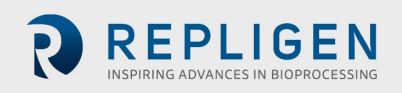

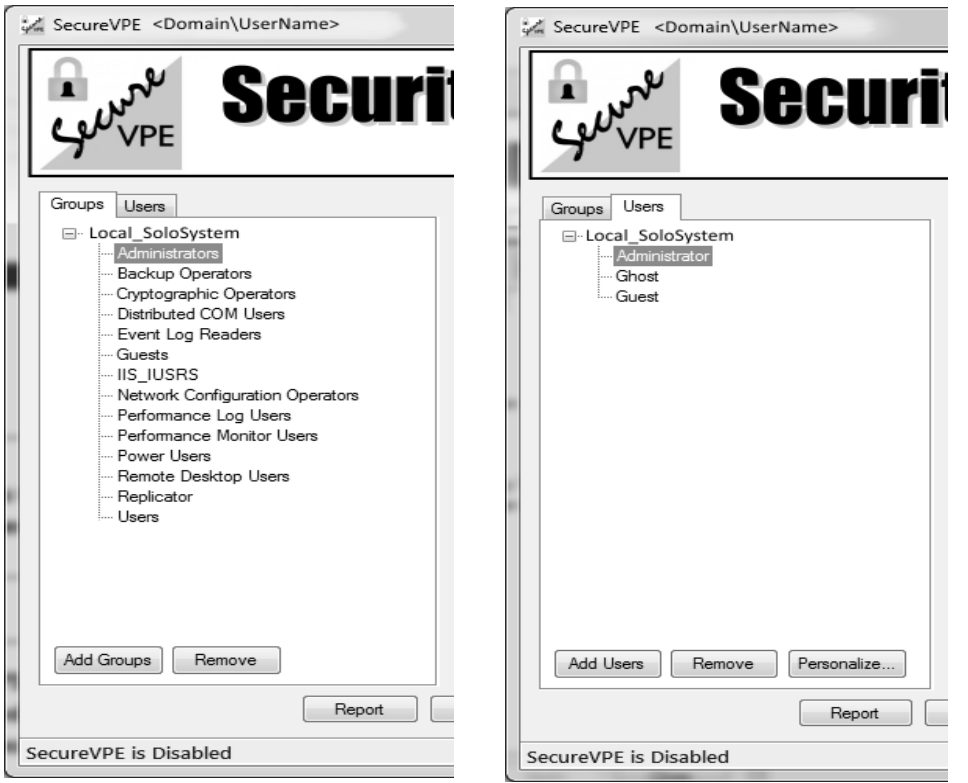

SecureVPE makes it easy to import Users and Groups from a connected Network Domain once the computer is connected to a network drive. The procedure for importing Users and Groups will be very familiar to Network Administrators. SecureVPE leverages the existing tools and techniques available in the Windows operating system and server Software. After the IT Administrator has connected the SoloVPE computer to the network domain, Users and Groups can be imported.

#### <span id="page-12-0"></span>**8.1 IMPORTING DOMAIN USER AND GROUP ACCOUNTS INTO SECUREVPE**

1. Open the SecureVPE to display Security Console window by double-clicking from the Desktop shortcut or clicking the C Technologies Program Group icon.

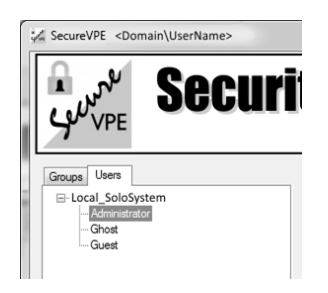

- 2. If the UAC is set to Default or higher you will be prompted to enter the credentials for a Local Administrator and acknowledge the security notification.
- 3. Select the **Users** tab.

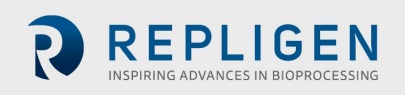

4. Press the **Add Users** button at the bottom of the Users tab to display the **Select Users or Group** window.

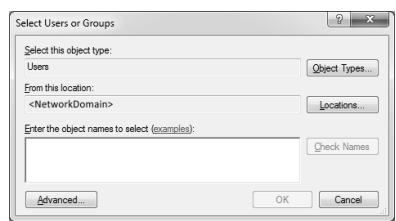

- 5. Type either the User Name or Display Name of the account that you wish to import into SecureVPE and then press the **Check Names** button.
	- 5.1 If the system finds the specified user account in the Active Directory collection then the fully resolved name will appear underlined in the form.
	- 5.2 If the information entered cannot resolve to a valid User account, the Name Not Found window will appear and provide an opportunity to correct the information or to search another way.
	- 5.3 Clicking the **Advanced** button opens a form that provides more flexible search options.

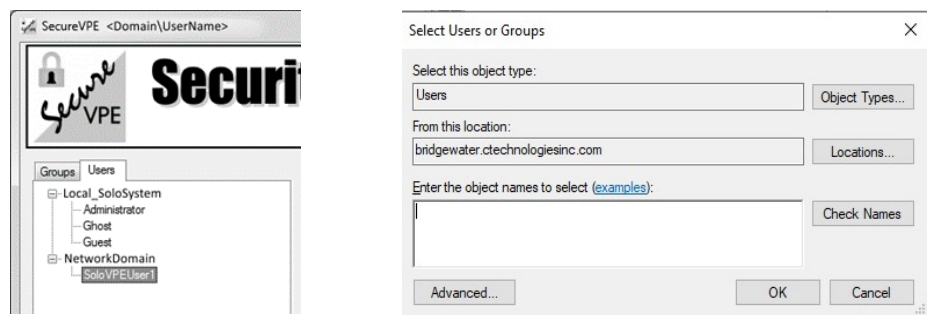

5.4 Once the desired User Account has been successfully found, press the **OK** button to import the User account into the SecureVPE environment. The User Name will appear under a Domain group in the Users tab

**NOTE***:* **The procedure for adding Groups is similar to the procedure for adding Users. Simply use the Groups Tab and the Add Groups button. The Select Users and Group window is the same but they are filtered for the different object types.** 

#### <span id="page-13-0"></span>**9. WORKING WITH USERS AND GROUPS**

Network configurations can vary greatly from organization to organization based upon the size and sophistication of each company's IT architecture. This is one of many reasons why an IT Specialist / Administrator should be part of any secured SoloVPE Implementation team. A few helpful features have been included in the Software to make it easier to work with the User and Group objects.

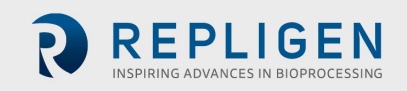

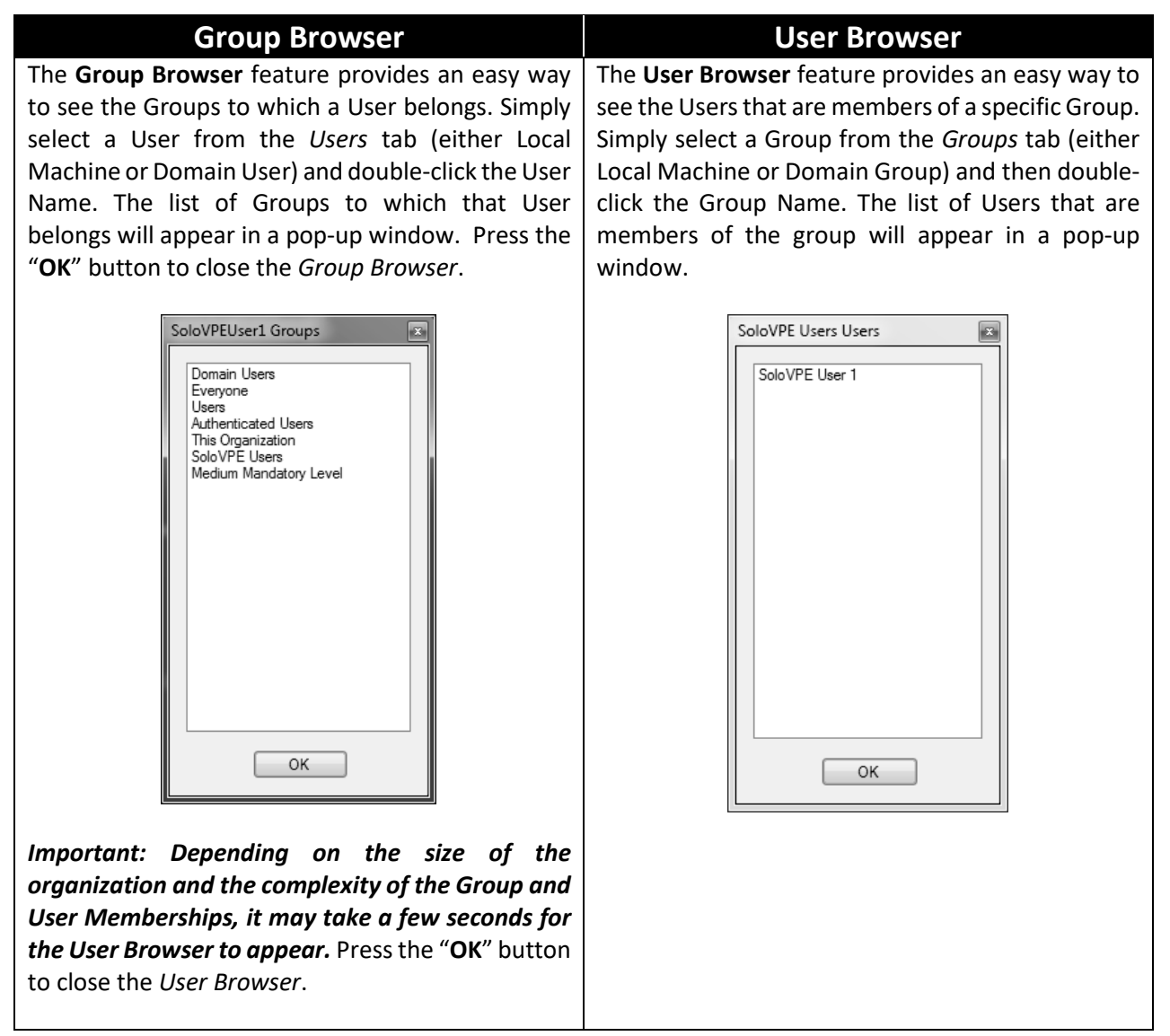

The security profiles created in SecureVPE can be built at the User and/or the Group level. This can become a bit confusing and result in some unexpected behaviors when Users belong to multiple groups or security profiles existing at both the User and the Group level. To try and prevent these issues or help investigate them, SecureVPE includes both a Group Browser and User Browser feature.

## <span id="page-14-0"></span>**10. REMOVING DOMAIN USER AND GROUP ACCOUNTS FROM SECUREVPE**

The User and Group objects are created and maintained at the operating system and network domain level. There are limitations to the types of actions that can be taken in SecureVPE. For example, the Local Machine Users and Groups that appear on the respective tabs in SecureVPE cannot be removed from SecureVPE. If they exist on the Local Machine they will appear on these tabs. User and Group creation and deletion can only occur in their respective context (Local Machine or Network Domain).

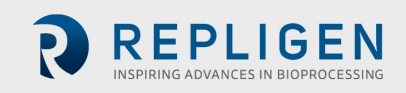

Network Domain Level User and Group accounts that have been previously imported into SecureVPE can be removed from the SecureVPE environment. It is important to note that this does not delete or remove the account or any network privileges from the *Active Directory* data store. The "remove" action effectively revokes all SoloVPE Software permissions, deletes the associated security profile, and will n appear in the SecureVPE environment.

To remove a User or Group account from the SecureVPE environment, simply select the User or Group to be removed and press the **Remove** button at the bottom of the tab. A confirmation dialog will appear. To confirm the remove action, click **Yes**. To abort the remove action, click **No**. The User or Group security profile will be removed once the object is removed and the User and/or Group members will no longer have access to the SoloVPE Software.

> **NOTE: Users and Groups Objects CANNOT be deleted or modified from the Local Machine or a Network Domain using features in SecureVPE. SecureVPE merely connects to or disconnects from these objects which are created, managed and controlled by authorized Administration Personnel.**

## <span id="page-15-0"></span>**11. GLOBAL SECUREVPE SETTINGS**

There are a few SecureVPE Global Settings that can be controlled from the SecureVPE Settings screen which is accessed by pressing the "Settings" button in the Security Console window. The most significant global setting is whether SecureVPE is Enabled or Disabled. The other settings are as follows:

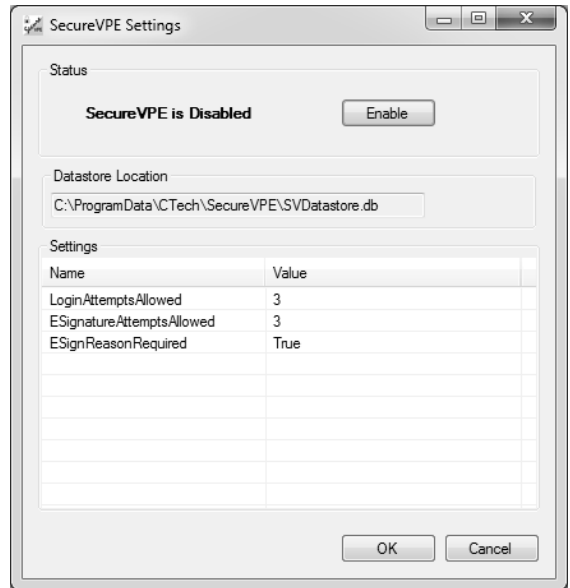

- a. **Datastore Location**: This setting indicates where the encrypted database file that stores the Security Profiles, Audit History, and Settings in SecureVPE is located. It is controlled by the system and cannot be changed in V3. It is recommended that this file be backed up routinely as part of the overall security plan and that the Network Administrator secure the file and folder to prevent unauthorized tampering or deletion. However, it is important to note that the system must be able to modify this file for proper functioning.
- b. **LoginAttemptsAllowed**: This setting controls how many unsuccessful logins tries can be made during Perimeter Authentication before the system will lock.
- c. **ESignatureAttemptsAllowed**: This setting controls how many unsuccessful E-Signature tries are allowed before the system will be forced into E-Signature Override mode.

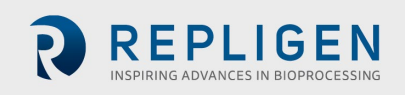

d. **ESignReasonRequired**: This setting controls whether a "Reason" entry is required when an E-Signature is being executed.

**In the event of a lock, an Administrator will have to enter their credentials to unlock the user.**

### <span id="page-16-0"></span>**12. UNDERSTANDING SECUREVPE SECURITY PROFILES**

SecureVPE is the tool to control access to the SoloVPE and QuickVCA applications and features. Access is controlled by the User and/or the Group level through customizable Security Profiles. Security Profiles are created and managed using the Security Console window in SecureVPE. Only Local Administrators can access SecureVPE if the Windows UAC is set to "Default" or higher. Alternatively, the UAC must be set to "Never Notify" and permissions must be set within SecureVPE for non-Local Administrators to have access to SecureVPE Software.

Members of the Administrators group on the Local Machine can have User accounts on either the Local Machine and/or from a Network Domain. It is also possible to add entire Groups to the Local Administrators group. It is important to have experienced Network Administrators make these changes to ensure the User and Group design is implemented properly.

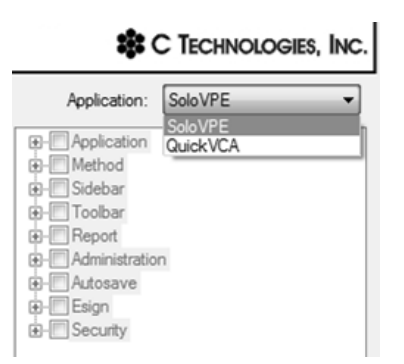

Security Profiles are created through two primary mechanisms in SecureVPE:

- 1. Granting permission to specific Secure Points available in the Software
- 2. Optionally setting User personalization's by using the Personalize feature

Secure Points are discrete features in the SoloVPE and QuickVCA Software that can be enabled or disabled by toggling permissions in SecureVPE. SecureVPE provides customers with the ability to control access to critical aspects of the system to achieve compliance. Available Secure Points will vary by application and are categorized into groups of related items in the Security Console for ease of use. The Security Console displays an Application drop-down list box allowing Administrators to toggle between the Secure Points of the SoloVPE Software and the QuickVCA Software.

Secure Points can control various aspects of the Software behaviors. A successful implementation requires that Administrators fully understand the details of each Secure Point to make sure it is used or not used in their security plan. A detailed list of all Secure Points, what they control, and recommendations for use are included in this manual. Please reference **KB16008 - VPE Software V3 - Security Configuration Windows 7-32-64 Cary WinUV Version 5** for additional Windows NTFS File configuration assistance.

It is important to note that security features in the Software consider all applicable Security Profiles when enforcing behaviors. It is possible that a Security Profile can be created for a specific user and that Security Profiles can be created for one or more Groups to which that User belongs as a member. When the system evaluates these collections of Secure Points it does so optimistically meaning, if a Secure Point is enabled in ANY of the applicable Security Profiles, the Secure Point will be enabled in the Software.

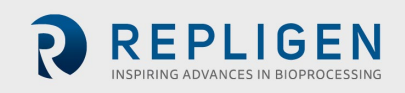

The optional Personalize feature is the final aspect of a complete Security Profile. Personalization is not required. It provides some user-specific parameters that can be controlled if a company decides that they should be included as part of the overall security plan. It is important to note that Personalization applies only at the User level and cannot be applied to Groups.

**NOTE***:* **If a Secure Point is Enabled in ANY of the Security Profiles or Group(s), applicable to a logged in user, the Secure Point will be Enabled for that User.** 

#### <span id="page-17-0"></span>**13. MANAGING USER AND GROUP PERMISSIONS**

Security Profiles give Administrators control over the appearance of the Software interface and the features to which users have access to. The Security Console makes it very easy to configure Security Profiles by User and by Group. Enabling or disabling secure points in SecureVPE is as simple as selecting the Application, selecting the User or Group, and then clicking the appropriate checkbox Control

- 1. A User or Group object must be selected when toggling Secure Points. Actions taken apply only to the selected object.
- 2. When working with a specific Application (e.g. SoloVPE or Quick VCA), you must apply changes before you switch between the applications.
- 3. Changes are stored temporarily in the Software until the **Apply** button is pressed to implement the changes.
- 4. Closing the Software without pressing the **Apply** button discards the changes. The Software will notify the Administrator if changes are pending at the time the Software attempts to close.
- 5. All committed changes are logged in the SecureVPE Audit Trail.
- 6. You can quickly Enable all Secure Points by pressing Ctrl+A. You can quickly Disable all Secure Points by pressing Ctrl+D. You can enable or disable entire Groups of Secure Points by clicking the checkbox control at the top level of the Secure Point grouping.

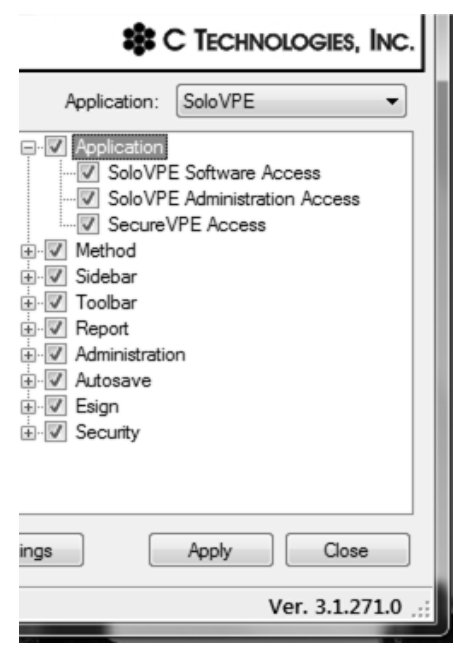

Checking a Secure Point enables the security feature. Unchecking a Secure Point disables that security feature. It is important to note that all secure points are affirmative. Unchecking the secure point does not constitute a denial of that security feature. This means that when a User is active in multiple groups at the User level or based upon various Group memberships, an enabled Secure Point in any of the applicable Security Profiles means it will be enabled for that user.

#### <span id="page-17-1"></span>**14. SECURE POINT DETAILS BY APPLICATION**

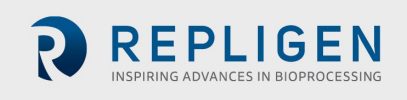

The following tables contain the security checkpoints associated with the SoloVPE Software. User access or authority is assigned by checking and unchecking permission on each secure point. This extra layer of security is application-specific to the installed VPE applications. The detailed list of available Secure Points by the application is presented in the following table.

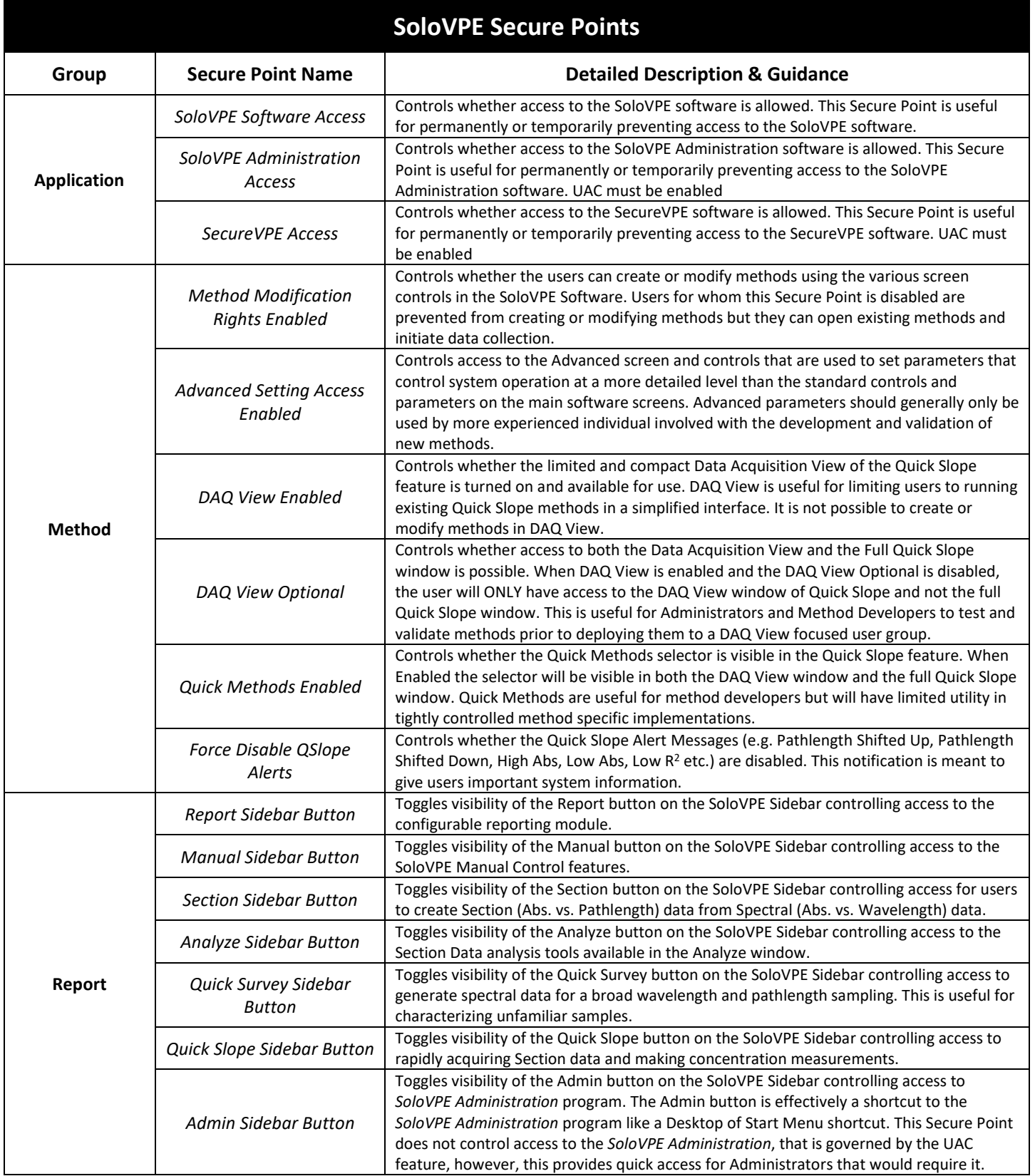

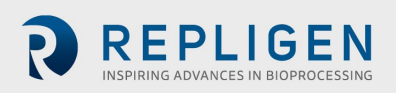

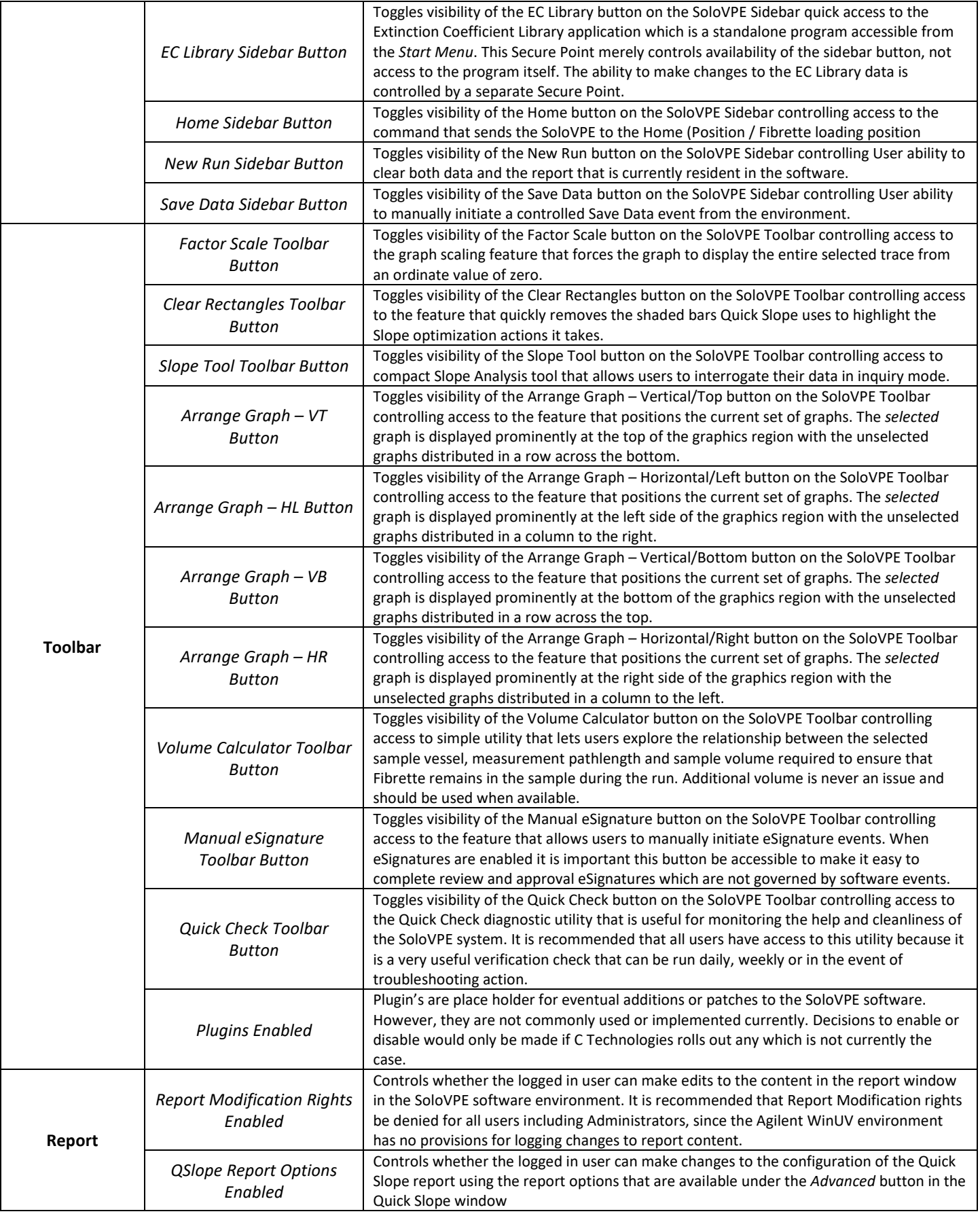

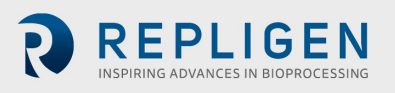

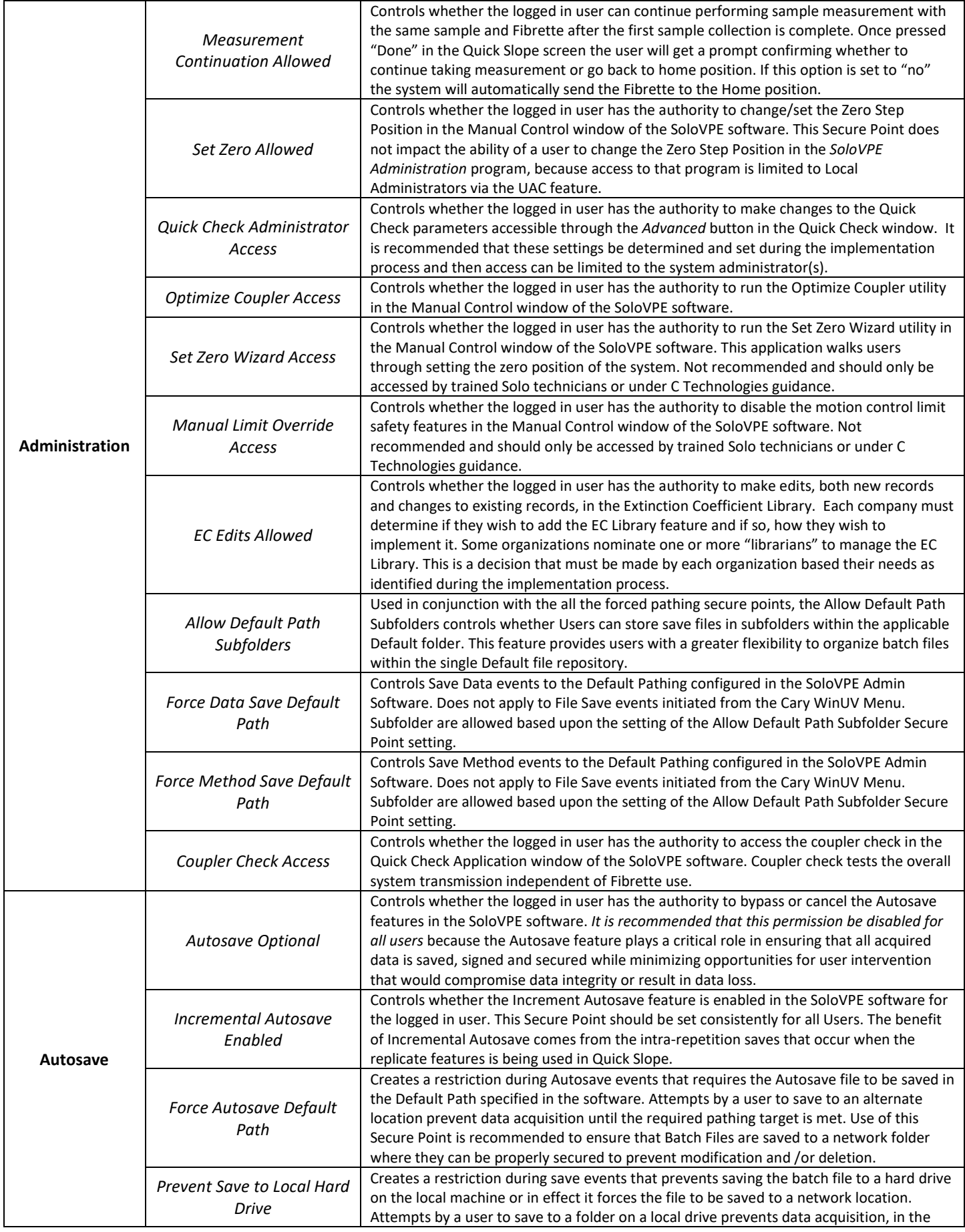

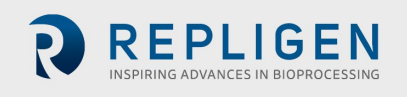

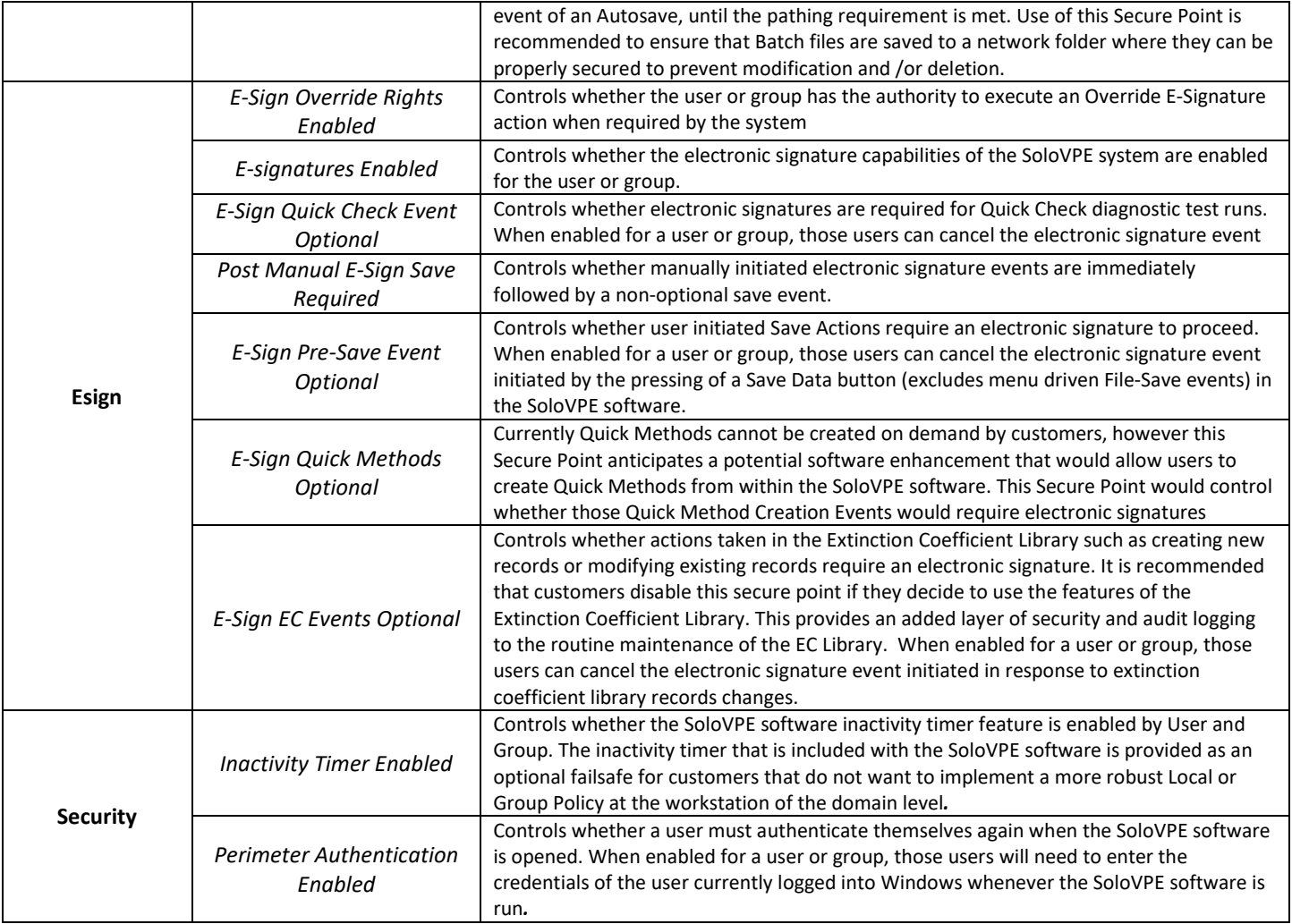

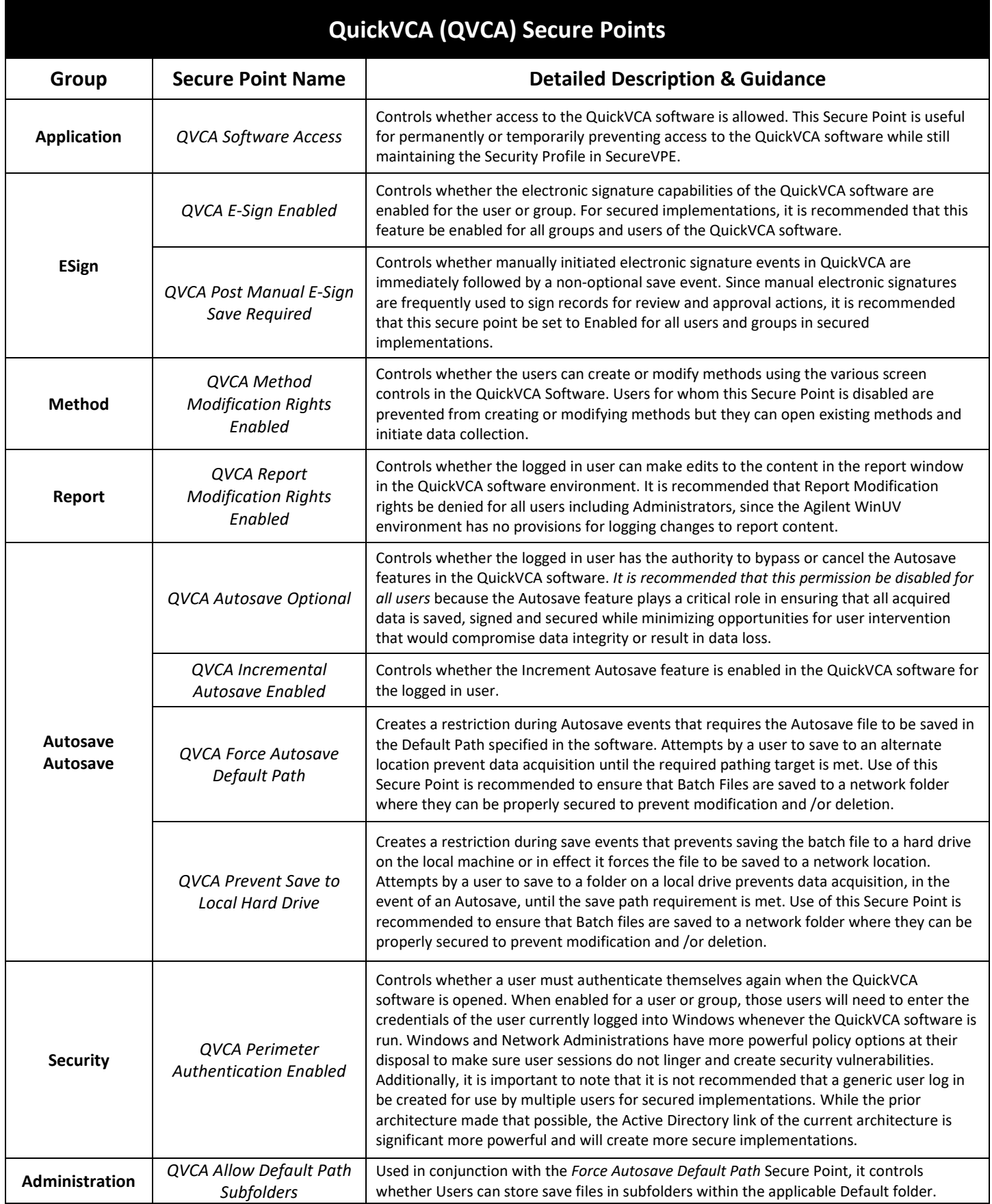

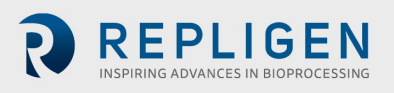

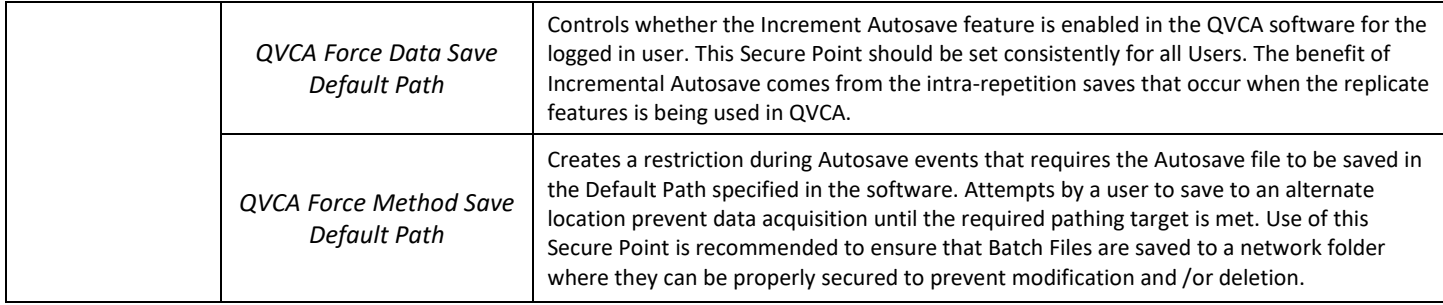

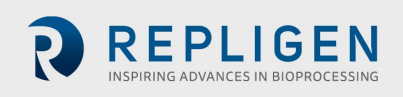

## <span id="page-24-0"></span>**15. THE PERSONALIZE FEATURE**

Personalization, or the Personalize feature in SecureVPE, allows Administrators to configure User Specific parameters as part of a User Security Profile. There are currently two Personalization parameters, though more may be added in future updates of the Software. It is important to note that these parameters are only available at the User level. They are not available for Groups. Setting values for these parameters results in specific behaviors in the SoloVPE Software that can be useful when creating an overall security implementation plan.

There are parameters that can currently be personalized are:

**Default File Path**: The Default File Path personalization has the power to be an important part of a secured implementation because it provides another tool to control where electronic records generated by the SoloVPE system are stored. Use of this personalized parameter, in conjunction with the Secure Points available in the Software, provides Administrators with the power to control where files are saved by User. This is a powerful option for implementation teams to consider when developing their security plan for the system.

**Quick Slope Report Title**: The *Quick Slope Report Title* personalization is a simple tweak but could have value for clearly identifying the user responsible for report generation. While the E-Signature feature allows the user to electronically sign their data and electronic records, it generally appears at the button of the report output. When a text value is set for this parameter, it replaces to default Quick Slope Report Titles with the personalized text.

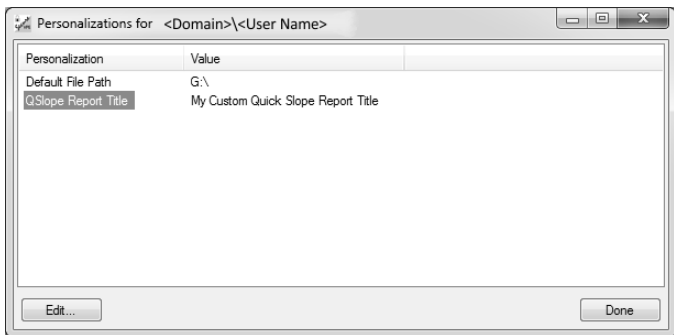

The Personalize parameters are set using the following procedure:

- 1) Select the *Users* tab in the *Security Console* window.
- 2) Select a User from the list.
- 3) Press the **Personalize…** button at the bottom of the *Users* tab to open the *personalization* window.
- 4) To set or edit a Personalization, double-click one of the personalizations from select the Personalization and press the **Edit** button to display the *Edit Personalization* window.
	- a. To set a *Quick Slope Report Title*, type the desired text into the field provided and press **OK**.
	- b. To set a *Default File Path*, either type the path if known or **Browse** for the desired path
	- c. Press **OK**.
- 5) Press **Done** to close the Personalization window.

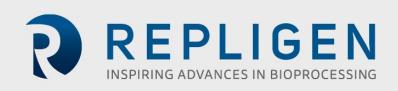

## <span id="page-25-0"></span>**16. THE REPORT FEATURE**

The SecureVPE Software includes a reporting feature that allows Administrators to generate a SecureVPE Permissions report that summarizes all available Security Profiles by User and Group including the granted Secure Points and personalization. The report is provided as a way of documenting a snapshot of the current configurations.

Since Secure Points are either Enabled or Disabled, the report will list the enabled Secure Points by Domain and User or Group. If a Secure Point has been enabled for a User or Group, it will appear on the Report. Those that have not been granted simply do not appear on the report, the absence conveys status.

In addition to the Secure Point listings, Personalization settings are displayed for each User. If a User does not have personalization configured, then it will not be shown in the report.

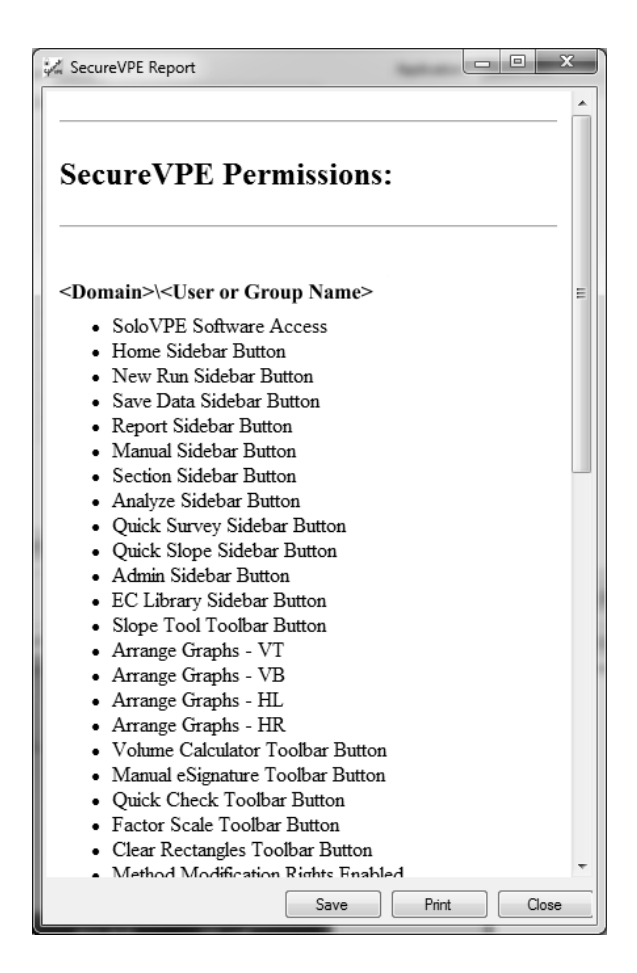

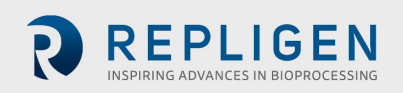

## <span id="page-26-0"></span>**17. SOLOVPE SYSTEM ELECTRONIC RECORDS (BATCH FILES)**

The electronic records that are generated by the SoloVPE system are saved as Batch Files with the file extension (\*.BVP). Batch files are a proprietary file structure created by the Agilent Cary WinUV Software. Batch files are independent objects stored on the computer or network file system. Batch files contain all information related to the analytical record including method and method log information, data and data audit logs, analysis results and report content, and E-Signature data.

C Technologies, Inc. strongly recommends that electronic records only be stored on a Network Drive to appropriately secure the electronic records created by the SoloVPE System. Specifically, it is recommended that Batch files be stored in secured network folders that will prevent any user from modifying or deleting files once they have been written. This recommendation is made primarily because of the way Microsoft handles file ownership on a local machine. While it is possible to configure NTFS file permission on files and folders stored locally, the rules that Microsoft uses to govern file ownerships create a vulnerability that is most readily addressed by storing files on a network drive. Owners retain modification and deletion rights on their own files, even when they are stored in folders that are configured to deny modification and deletion.

> **NOTE**: File ownership includes some special permissions in the Windows environment that are beyond the control of the applications running in the environment. When the logged in user creates a new file that is saved to a local hard drive, the logged in user is given ownership of that file by default and ownership has its privileges. Owners retain unrestricted rights when it comes to modifying and deleting files they own, even when they are stored in folders that have NTFS file permission set to deny modification or deletion.

The most effective way to deal with the issue of Microsoft's file ownership rules is to save batch file, electronic records to a network location. By default, files saved to the network are owned by the Administrator of the domain rather than the logged in user that saved the file. This ensures that the NTFS file permissions that are set on the folder location and inherited by the newly created file are in force as soon as the initial write is complete. When NTFS permissions are properly configured by the IT Administrative staff to prevent modification or deletion of the files. The electronic records are preserved and protected.

The VPE System Service: An application in the SoloVPE Administrator called the VPE System Service has been introduced in Version 3.1.xyz and it provides an additional capability meant to address the issue of ownership. The VPE System Service is an optional feature accessible through the SoloVPE Administration application that can be implemented by the implementation team to create more flexibility should a customer wish to store files locally. When installed and running in the background, the VPE System Service watches for electronic records being created by the SoloVPE Software and when it detects a batch record creation event it immediately changes the ownership of the newly created file from the logged in user that created the file to the Administrator. In doing so, the VPE System Service reasserts the NTFS File permission settings and eliminates the issue of special permissions related to file ownership. For more information on the VPE System Service please see the SoloVPE User Manual.

#### <span id="page-26-1"></span>**18. SOLOVPE SYSTEM E-SIGNATURES**

E-Signatures in the SoloVPE System are enabled by using the SecureVPE Software. The implementation team decides how to use the security features of the SecureVPE and SoloVPE system as part of the planning and development work required to implement the system. The Software is highly configurable out of the box, giving owners a lot of flexibility in deciding which features to implement. E-Signatures are made possible through SecureVPE.

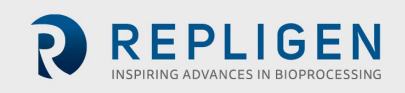

The E-Signatures functionality in the SoloVPE Software gives users the ability to electronically sign the electronic records they generate by successfully authenticating their identity with their User ID and Password. By configuring the Secure Point in SecureVPE, Administrators can control when E-Signature prompts will appear. Many E-Signature events can be automatically triggered by actions such as configuring a method or acquiring data.

Some important attributes of E-Signatures in the SoloVPE System are as follows:

- 1. E-Signatures are not biometric.
- 2. E-Signatures are based upon two distinct components that together are used to ensure the uniqueness of the associated signer.
	- a. A Unique User ID controlled by the company through active directory
	- b. A Password of the logged in User
- 3. The Company is responsible for enacting policies and controls that ensure and verify the identity of the individual and meet the requirements of all applicable rules.
- 4. Electronic signature components are controlled, maintained and administered by the company (Active Directory Link) maintains responsibility for all rules and policies governing, uniqueness, format, complexity, aging etc.

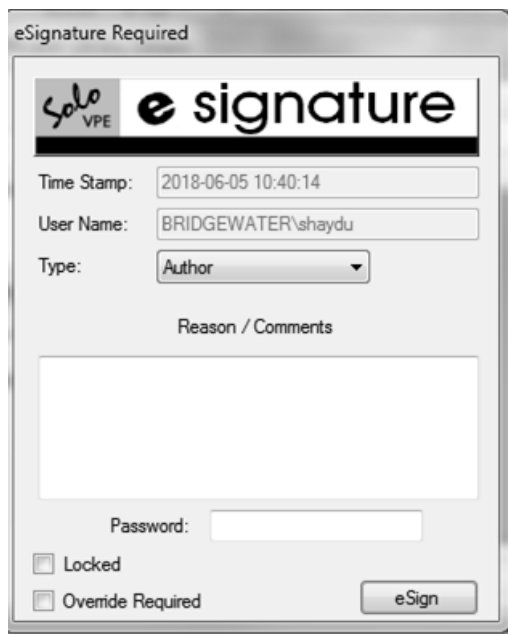

E-signatures are stored in the Batch file with the electronic record, but there is also an E-Signature log that captures all E-Signature events attempted and completed on the system that is independent of the Batch file records. Successive failed E-Signature attempts will result in the Software locking until an authorized individual executes an E-Signature Override to clear the lock. The number of failed attempts is set in the SecureVPE Settings.

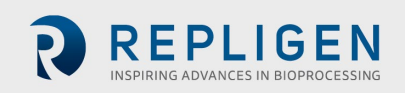

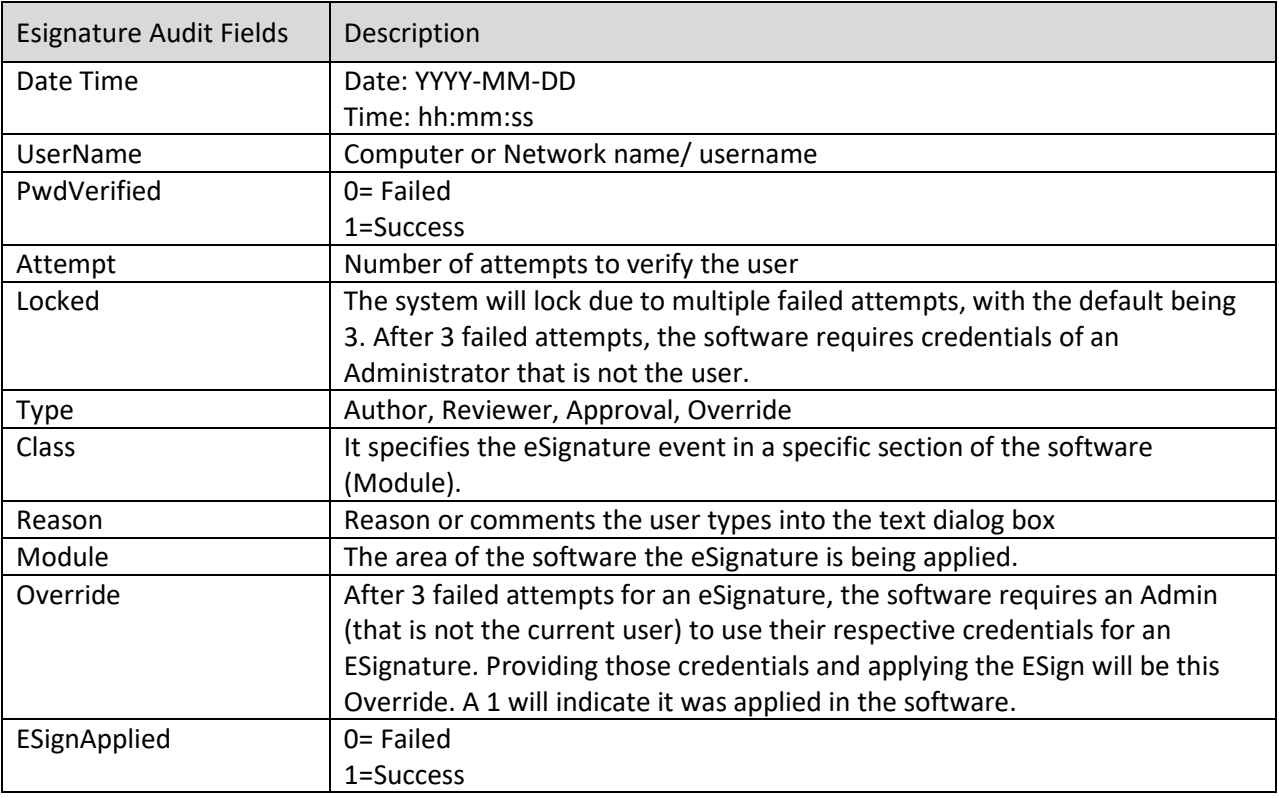

eSignature Event List: When and how eSignatures are triggered/active within the SoloVPE Software

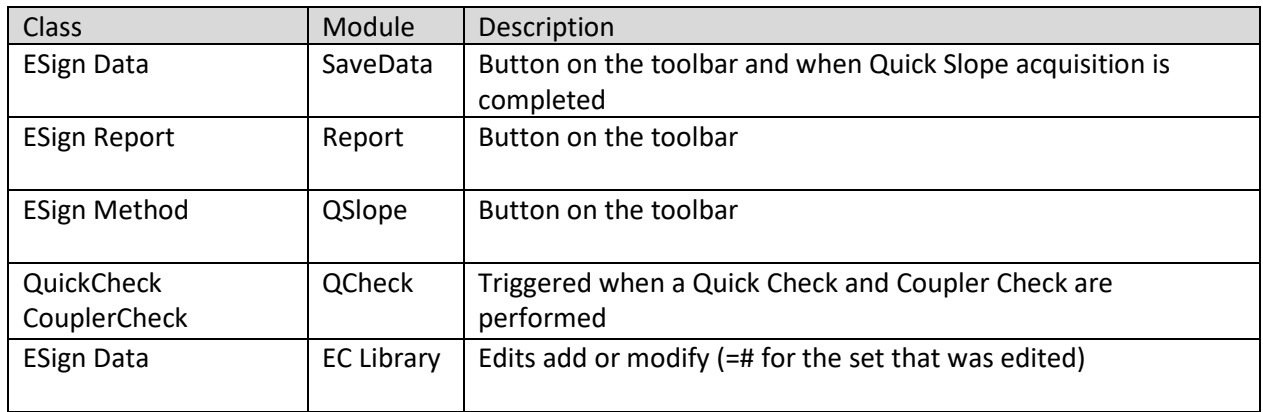

#### <span id="page-28-0"></span>**19. SECUREVPE AUDIT LOGS**

SecureVPE extensively logs actions taken within the application. Critical actions such as enabling the SecureVPE controls, and setting permission and personalization all get logged within the SecureVPE audit trail. The SecureVPE Audit Log (audit trail) is one of many audit logs that exist in the SoloVPE Software. Method Audit Logs, Data Audit Logs, SoloVPE Administration Audit Logs, Extinction Coefficient Library, the SoloVPE Software etc. all can provide significant insight into the user actions and system activities and be supportive of compliance actions and audit activities.

Audit trails related to the data or methods reside in the actual batch/method file. Batch files (\*.BVP) and Method files (\*.MVP) are the raw files saved by the software. The SoloVPE software is a file-based system. All raw data and method audit trails can be access by the following method:

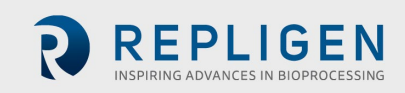

- 1. Open the SoloVPE Software
- 2. Go to File/Open Data
- 3. Once the data file is open press the **Trace Preferences** button in the top Toolbar
- 4. Select trace for which you would like the audit trail Information

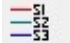

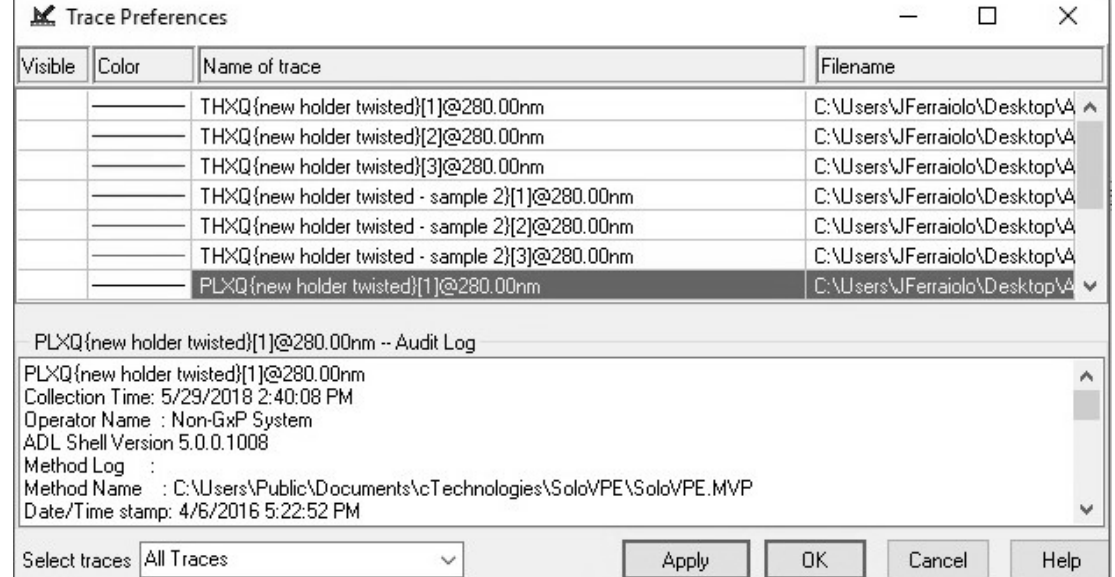

The SecureVPE Audit Logs can be accessed, viewed, filters and printed from the **VPE Audit Viewer** application. The VPE Audit Viewer is not secured via the UAC because the application provides read-only viewing of the audit trail information. It provides a single source for reviewing the SoloVPE specific audit trails and ensures accessibility even without Administrative privileges.

**General Audit Viewer:** Provides an overview of when, what, and who performed actions within the SoloVPE software. The audit viewer cannot be edited.

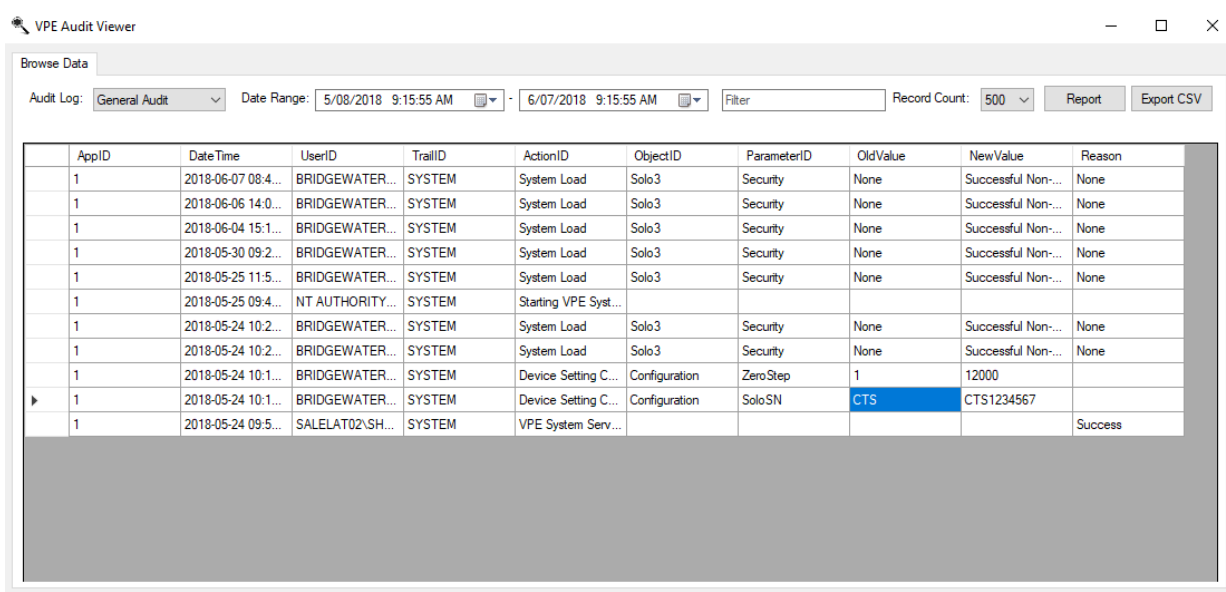

Ver. 3.1.289.0

**SecureVPE Audit Viewer:** Provides an overview of when, what, and who performed actions within the SecureVPE software. Added user/groups and their access credentials are logged here. The audit viewer cannot be edited.

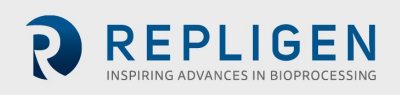

 $\mathbb{R}$ 

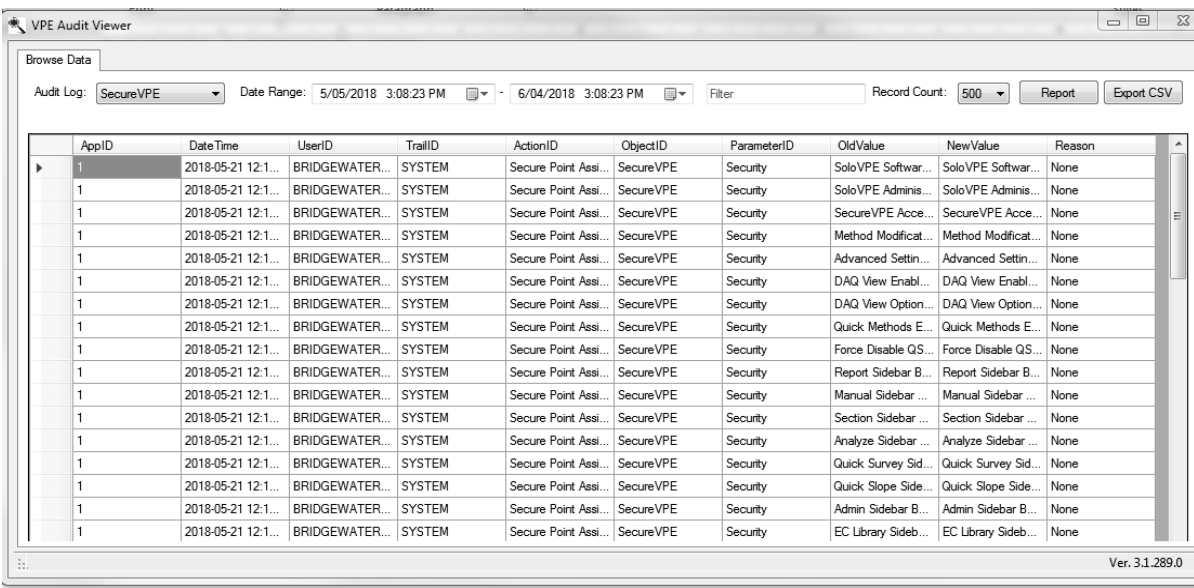

**Extinction Coefficient Audit Viewer:** Provides an overview of when and who populated all extinction coefficients added to the EC database. The audit viewer cannot be edited. All Audit Viewer logs can be viewed, printed, or exported by custom date ranges or by user/group name and then pressing the Report or Export Buttons

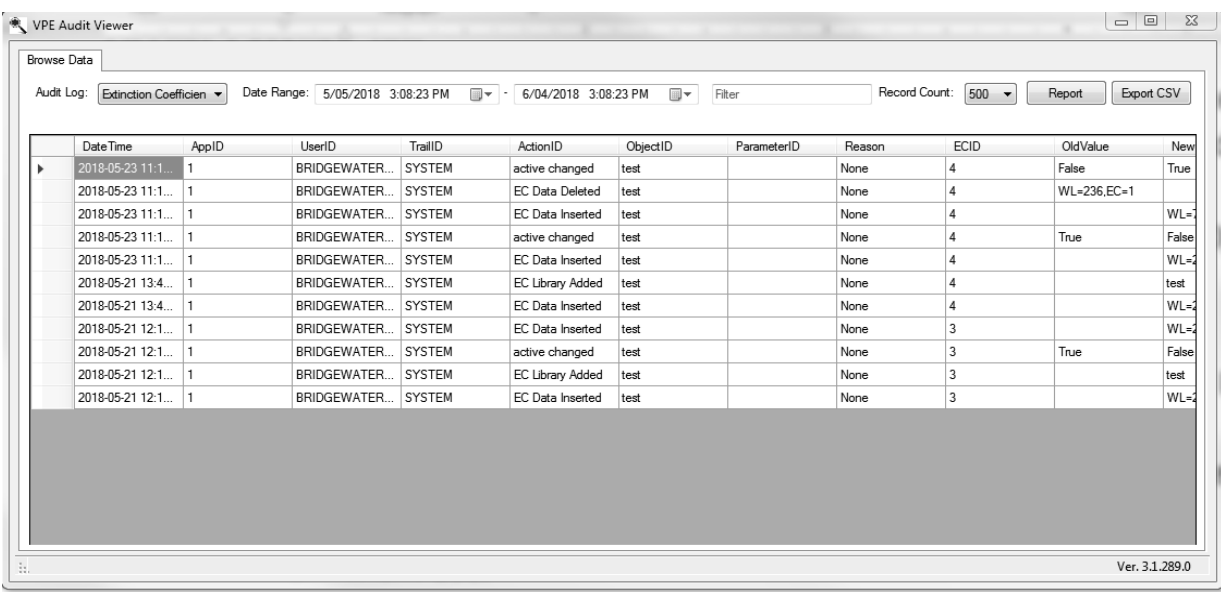

**Extinction Coefficient Event List**: What parameters are tracked/logged within the Extinction Coefficient Audit Trail.

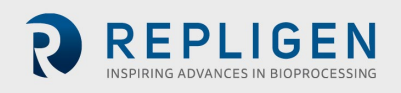

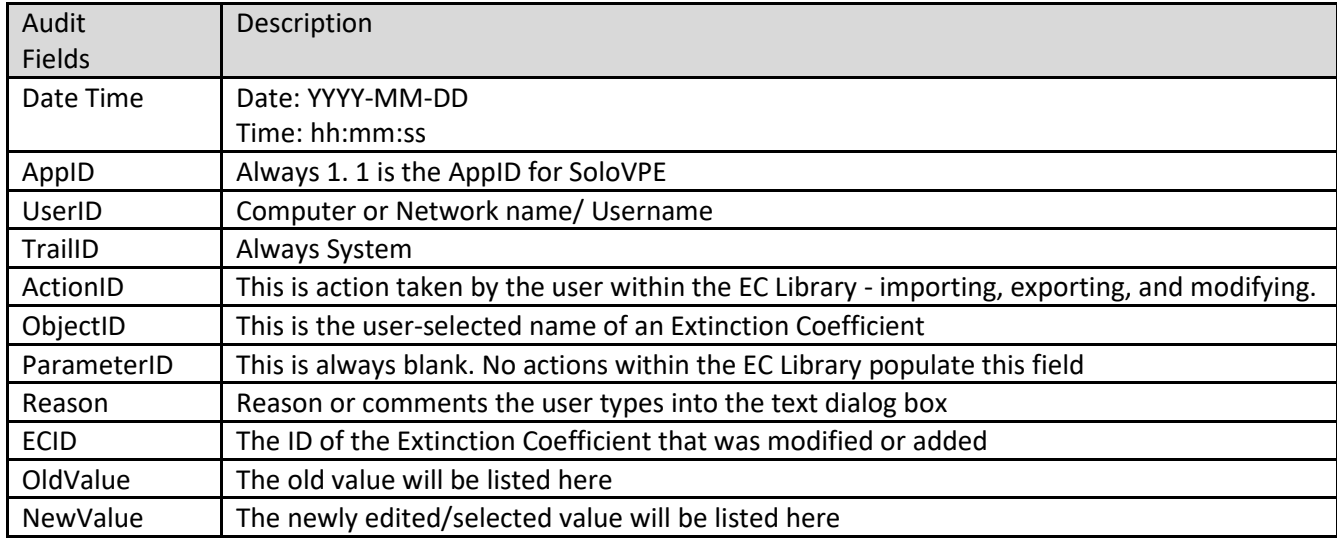

## <span id="page-31-0"></span>**20. ACHIEVING COMPLIANCE – CONSIDERATIONS & BEST PRACTICES**

Each implementation has customer specific requirements and unique considerations there are common keys to success that have helped numerous customers with SoloVPE implementation. It is important to understand that every Software application will have unique attributes and behaviors that must be accounted for during implementation planning. Due to the SoloVPE's unique system architecture, which leverages the capabilities of the Agilent Cary 60 and the Cary WinUV environment, there are some important attributes to keep in mind. A flowchart of system info structure is provided below to assist with implementation efforts. Please see page 46.

The SoloVPE Software Interface exists within the Agilent Cary WinUV Software environment. Many of the fundamental interface options and logging activities are completely controlled by the Cary WinUV Software. The specific configurations that customers used are highly dependent on the organization's network infrastructure and use of local and group policies, but this list should be reviewed as part of the implementation planning.

- 1. **User ID & Password Controls**: Administration of User ID's and Passwords, as well as all associated policies (e.g. Uniqueness, Expiration & Aging, Complexity etc.), are managed and maintained by the in-house Administrator staff through active directory.
- 2. **Time-Out Behaviors**: Local and group policies implemented at the organization provide the greatest flexibility and control over system behavior when users walk away from the system without logging off. This feature can be enabled in the Security section of SecureVPE
- 3. **Save to Network Folders**: The configuration of SecureVPE should save files to secured network folders on which the NTFS file permissions and inheritance have been set to provide maximum protection of the electronic records. The most secure approach is to restrict any modification or deletion of electronic records.
- 4. **Autosave:** By using Autosave, user discretion is eliminated when it comes to the creation of electronic records. All data acquisition actions result in the creation of a batch file electronic record that cannot be modified or deleted.
- 5. **Hierarchy of Privileges:** When setting up Users and Groups it is important to create a spectrum of rights to prevent inadvertently getting locked out when a user forgets his or her password and the E-Signature override lock is triggered.
- 6. **Training:** The importance of adequate training for all personnel that are responsible for setting up, configuring, maintaining and using the SoloVPE System cannot be overstated. Having a User/Group that is both comfortable

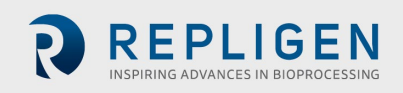

with the science, the hardware and the Software of the SoloVPE System will certainly result in a successful implementation. Individuals that obtain advanced training that can act as internal support for the system and liaisons during interactions with C Technologies will help ensure quick issue resolution and overall satisfaction with the system. Please contact C Technologies for additional information.

7. **Backups:** As with any electronic system, routine and thorough backups are a critical element of secured (and unsecured) implementations.

(1) Prepare Method • Load Exisitng Method File or Configure & Set Method (Subject to Method Rights) • Prepare Sample & Fibrette (2) Acquire Data • Enter Sample Information • Start Data Collection Sequence (3) E-Sign & Autosave • ESign Record (If Enabled) • Autosave to Network Drive

## <span id="page-32-0"></span>**21. A SIMPLE THREE-STEP RESTRICTED PATH EXAMPLE PROCESS**

This example graphic shows a simple three-step process that is frequently used in compliant installations. The three steps include: (1) Prepare Method, (2) Acquire Data and (3) E-Sign and Autosave events. Within each step, the user options can be limited using Secure Points and personalization. Most importantly, once the data acquisition has been initiated the user cannot exit the process until the acquired data and report have been E-Signed (when enabled) and safely saved in a network folder via Autosave as is the recommended procedure.

#### <span id="page-32-1"></span>**22. SOLOVPE ADMINISTRATION PROGRAM**

The SoloVPE Administration window contains device information, settings, support files, as well as Software licensing. It is through this window that configuration details specific to the organization, device, and details of the system can be configured. It is important to avoid making changes in any of the SoloVPE Administration modules without specific guidance from a Certified SoloVPE Support Specialist. Should a user require guidance on the proper use of SoloVPE Administration features please contact Support through established local or international channels.

#### <span id="page-32-2"></span>**22.1 SOLOVPE ADMINISTRATION - VPE SYSTEM SERVICE**

The VPE System Service is an optional feature that is managed from within the UAC secured SoloVPE Administration application. An Administrator can install or remove the feature from within the application and to toggle its state between started and stopped. As a system level service, it runs in the background and contains no user interface. It acts as a sentry looking for events that require it to act.

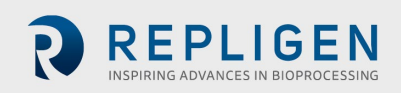

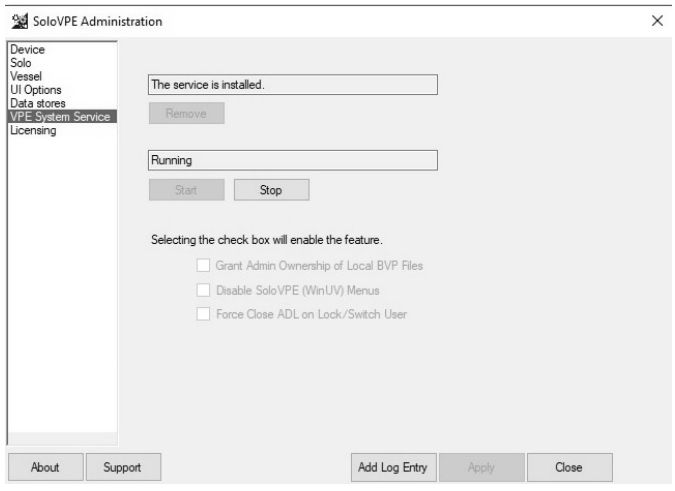

The three main features the VPE System Service provides are as described as follows:

- 1) **Grant Admin Ownership of Local BVP Files** This feature was integrated to overcome the Microsoft File Ownership permission vulnerability. As noted File Ownerships in Windows have permissions that cannot be overridden by NTFS settings on the Local Machine. Since File Ownership is determined by the logged in Windows user when a file is created, the VPE Local File Locking option looks for WinUV file creation event and when it detects them it will change the Ownership of the newly created file from the logged in user to the Administrator. This change gives Administrators the ability to set NTFS file permissions on local folders and protect files that could otherwise be subject to modification and deletion by the default owner.
- 2) **Disable SoloVPE (WinUV) Menus**  This feature was created to give Administrators the option of hiding the standard Agilent WinUV Menu Bar which simultaneously eliminates the SoloVPE Users' ability to interact with unsecured WinUV features such as the standard File Save Dialogs and disables the WinUV Hot Keys which can cause unexpected behaviors.
- 3) **Force Close ADL on Lock/Switch User**  This feature will close the SoloVPE Software if the current user logs out of the software or switches account profiles while the software is still running under that User profile.

**NOTE: Hiding the Cary WinUV menu bar does limit user ability to use unconstrained file pathing, however, it also eliminated access to standard Cary WinUV features that allow control of the Cary or quick access to the WinUV Audit Logs. These facts must be accounted for in the implementation.** 

As noted these features are accessible to all SoloVPE owners, even those that have not purchased SecureVPE. CTI does not recommend reliance on these measures exclusively to achieve compliance. The best practice recommendation is to save records to a network folder that more readily secured, mirrored and backed up.

#### <span id="page-33-0"></span>**22.2 SOLOVPE ADMINISTRATION - DEVICE**

Pressing the Device button displays a dialog window in which key system parameters such as the SoloVPE Model, Serial Number, Zero, Step Address, and Resolution information can be reviewed and updated.

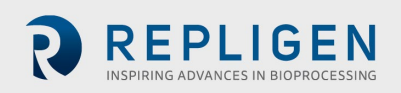

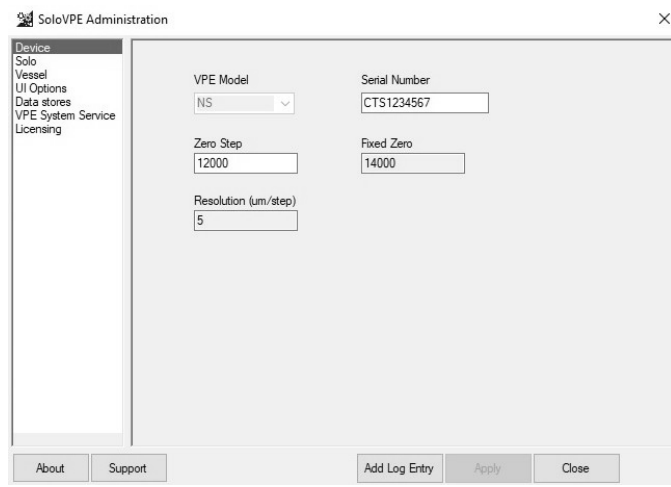

#### <span id="page-34-0"></span>**22.3 SOLOVPE ADMINISTRATION - SOLO**

The Solo Parameter list in the SoloVPE Administration tool is a list of settings that allow Administrators to fine tune and configure the SoloVPE environment and Software behavior. The full list of parameters and definitions can be found on pages 104 – 107 in DOC0126 SoloVPE User Manual – Software Version 3x.

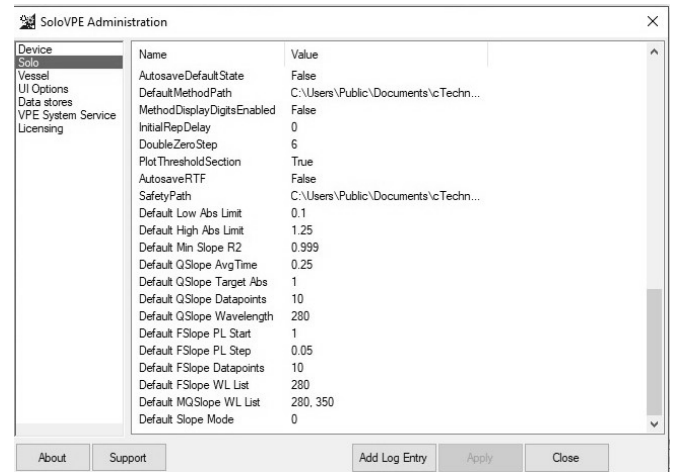

#### **SoloVPE Administration: Solo Parameter List**

The Solo Parameter list in the SoloVPE Administration tool is a list of settings that allow Administrators to fine tune and configure the SoloVPE environment and Software behavior. Not all settings will be applicable to every implementation since not all features are used by all users. The following table lists the Solo Parameters and a brief description of their meaning and use.

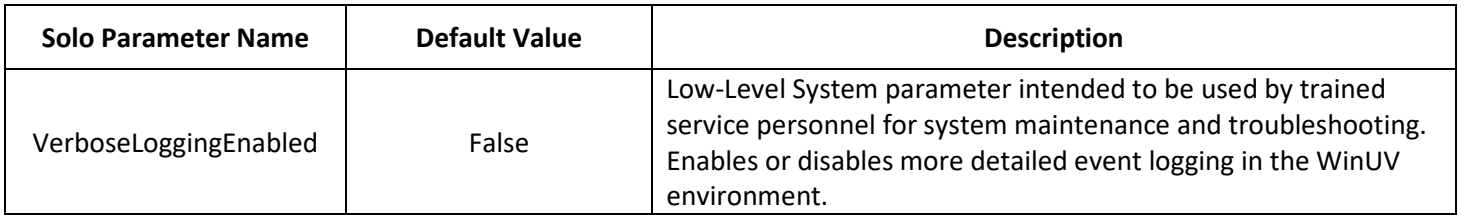

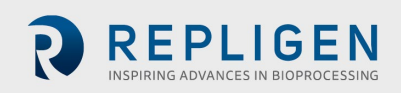

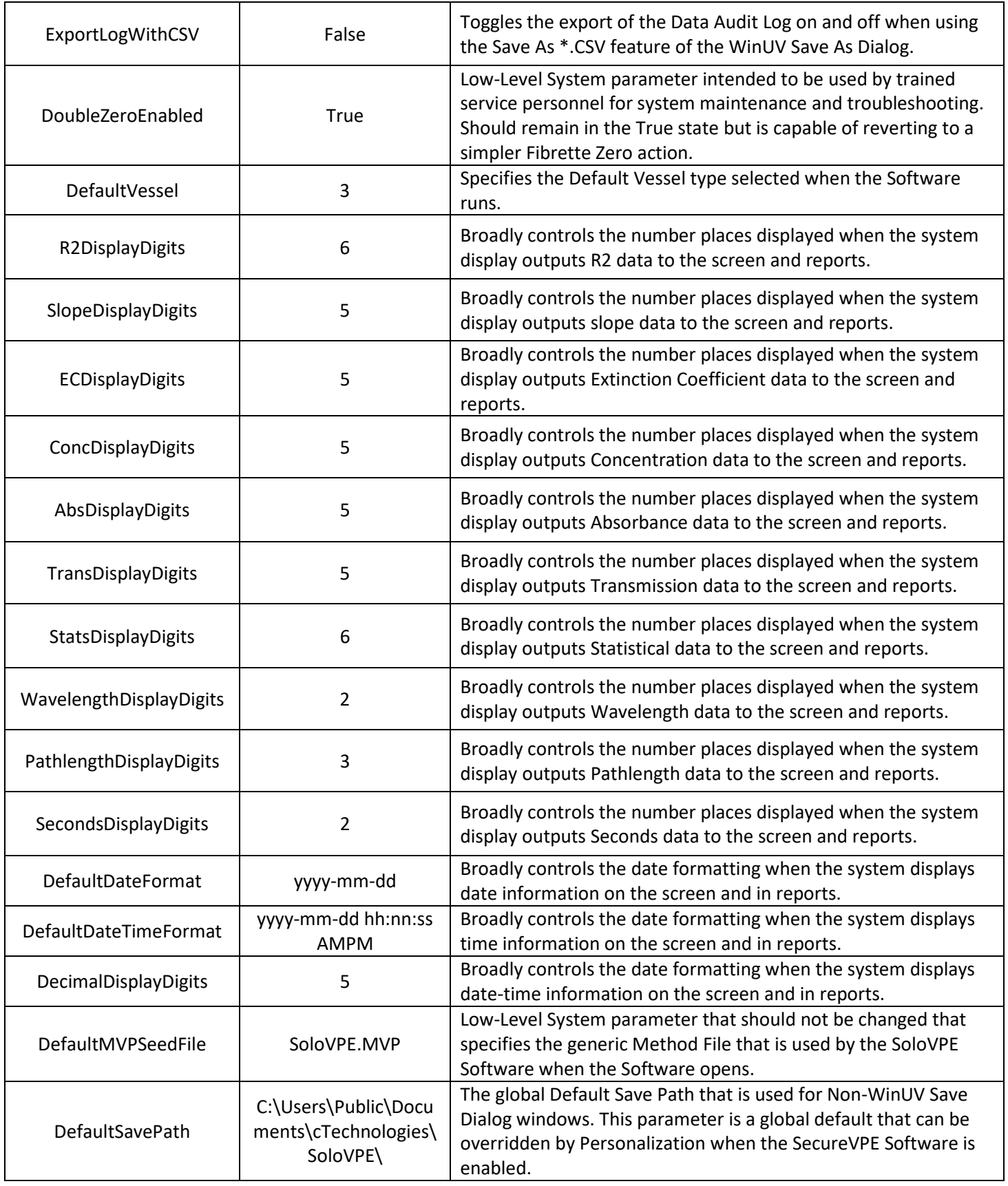

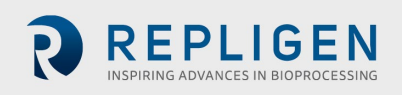

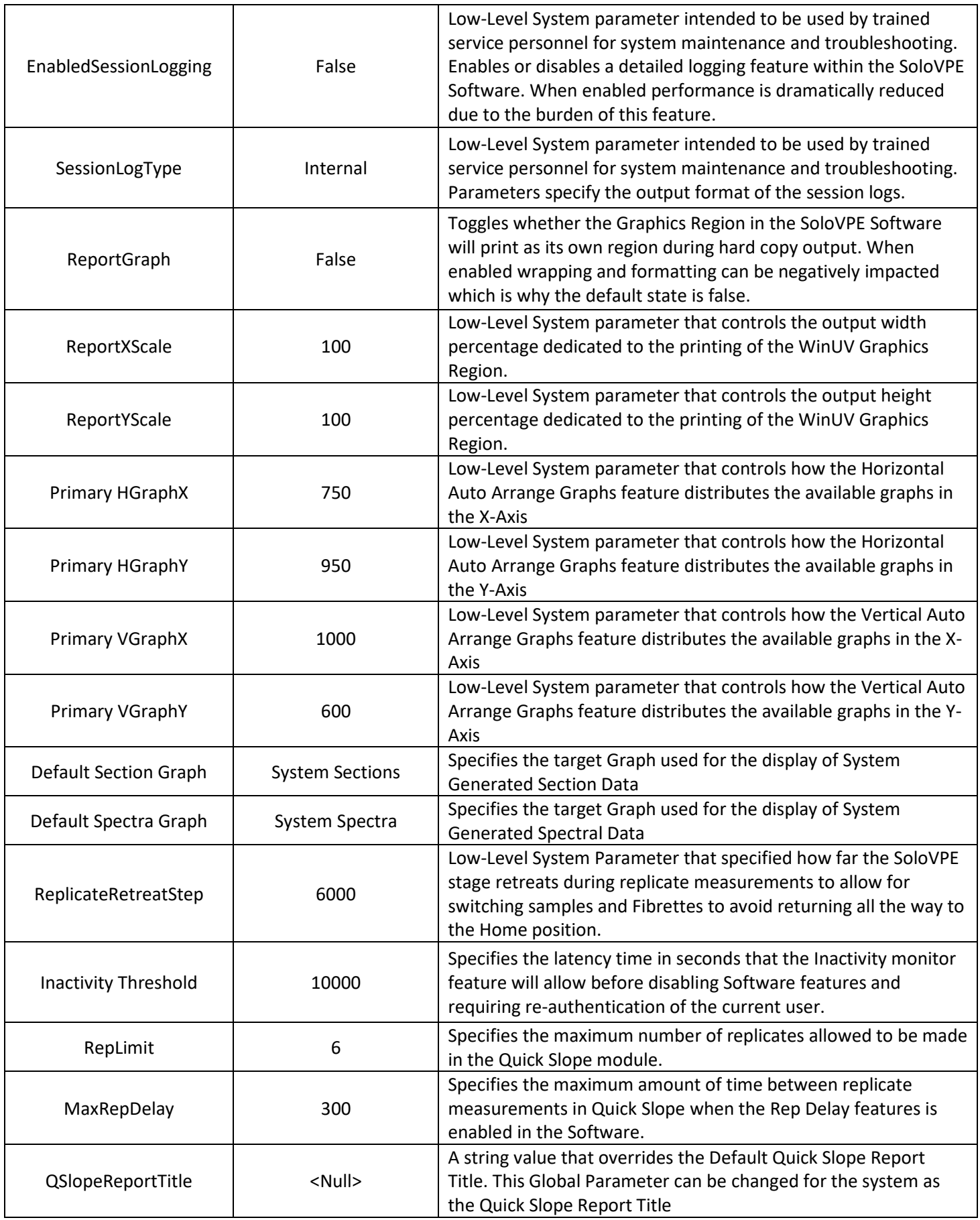

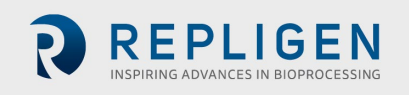

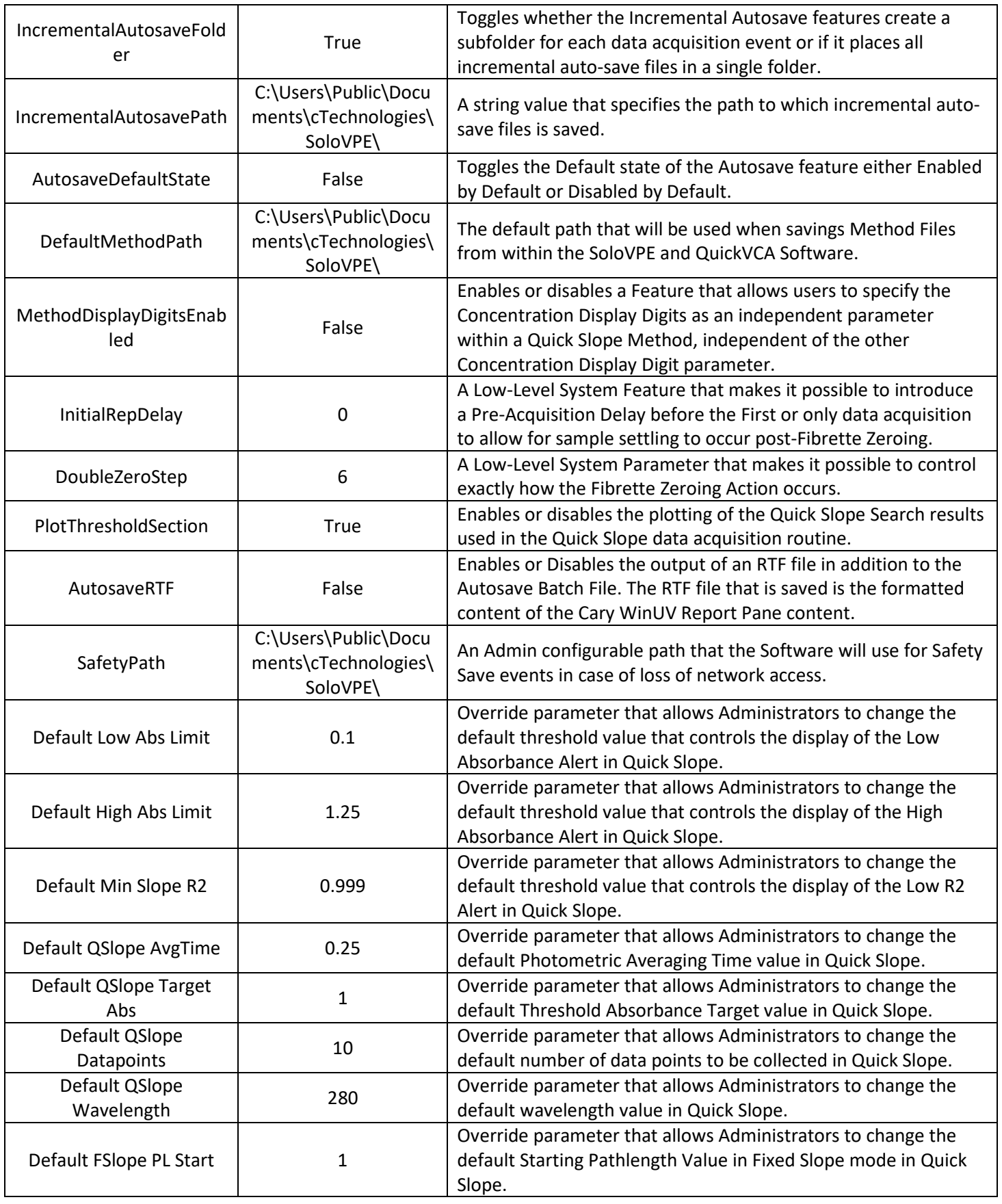

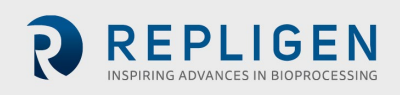

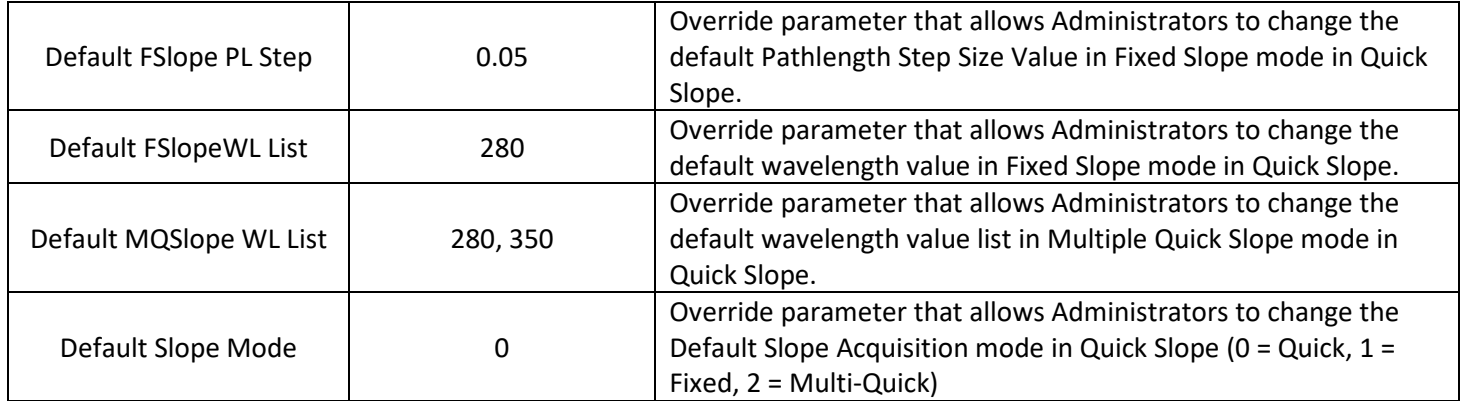

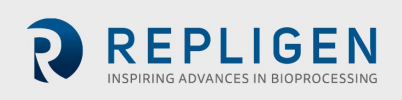

#### <span id="page-39-0"></span>**22.4 SOLOVPE ADMINISTRATION - VESSEL**

This is where the vessel parameters can be viewed. Pressing the Vessel button displays the parameters of the Small, Micro, Large and Plastic vessel types in the SoloVPE Software.

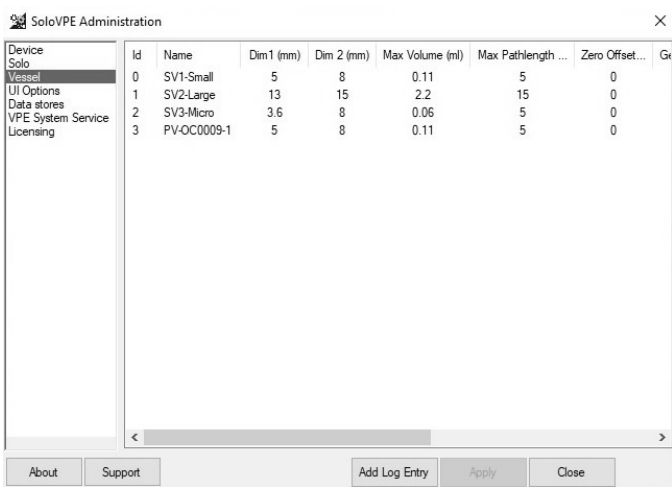

#### <span id="page-39-1"></span>**22.5 SOLOVPE ADMINISTRATION – UI OPTIONS**

This is where features of the software can be enabled or disabled for users not using the SecureVPE program. Pressing the UI Options button displays a dialog window that contains controls to Grant or Revoke visibility to the SoloVPE side bar buttons. This is especially useful to users that do not have SecureVPE. **NOTE: This option will not appear when SecureVPE is installed.**

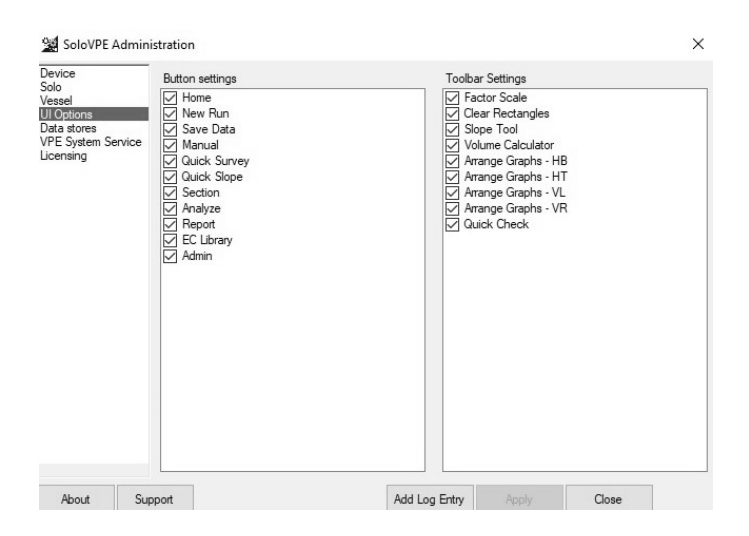

#### <span id="page-39-2"></span>**22.6 SOLOVPE ADMINISTRATION – DATA STORES**

The SoloVPE software relies on a system level data object called a Datastore. It exists as a database in the system. All users must have read, write, and modify rights to this object. It contains vital system

parameters, audit trails, and other important system information. Network Administrators should take necessary steps to enact appropriate security settings and backup protections on this important database as well as the rest of the system.

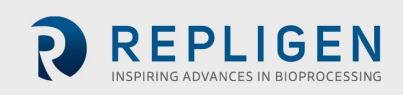

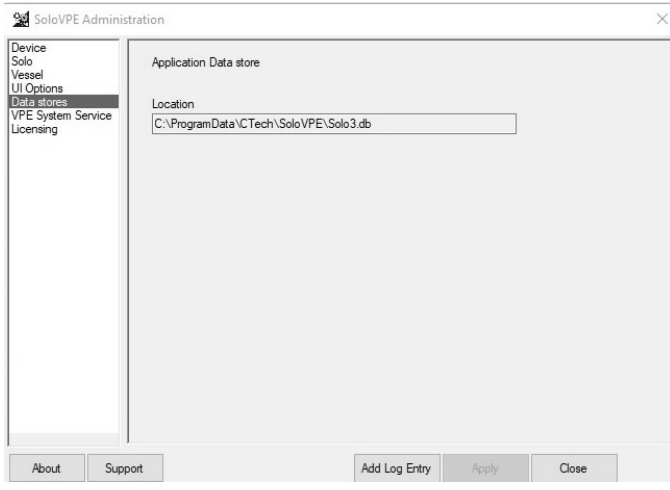

#### <span id="page-40-0"></span>**22.7 SOLOVPE ADMINISTRATION – LICENSING**

This is where the Software System ID is located and the SoloVPE, SecureVPE, and QuickVCA software license status are displayed. Pressing the Licensing button allows the Admin to License the SoloVPE Software. Before shipment, the Software is typically licensed. It can be given a unique temporary license key or a permanent license key generated through the Admin Panel by using the system ID number.

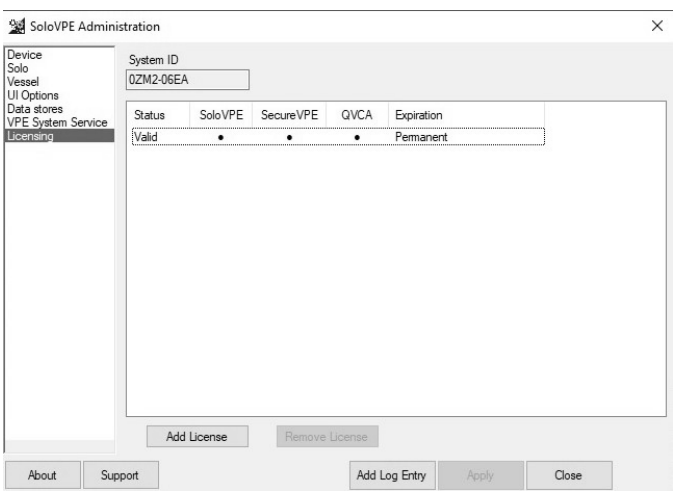

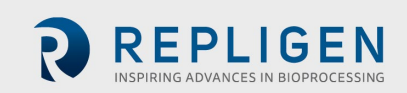

## <span id="page-41-0"></span>**23. GENERAL TROUBLESHOOTING**

The following table provides common issues that may arise and their resolutions.

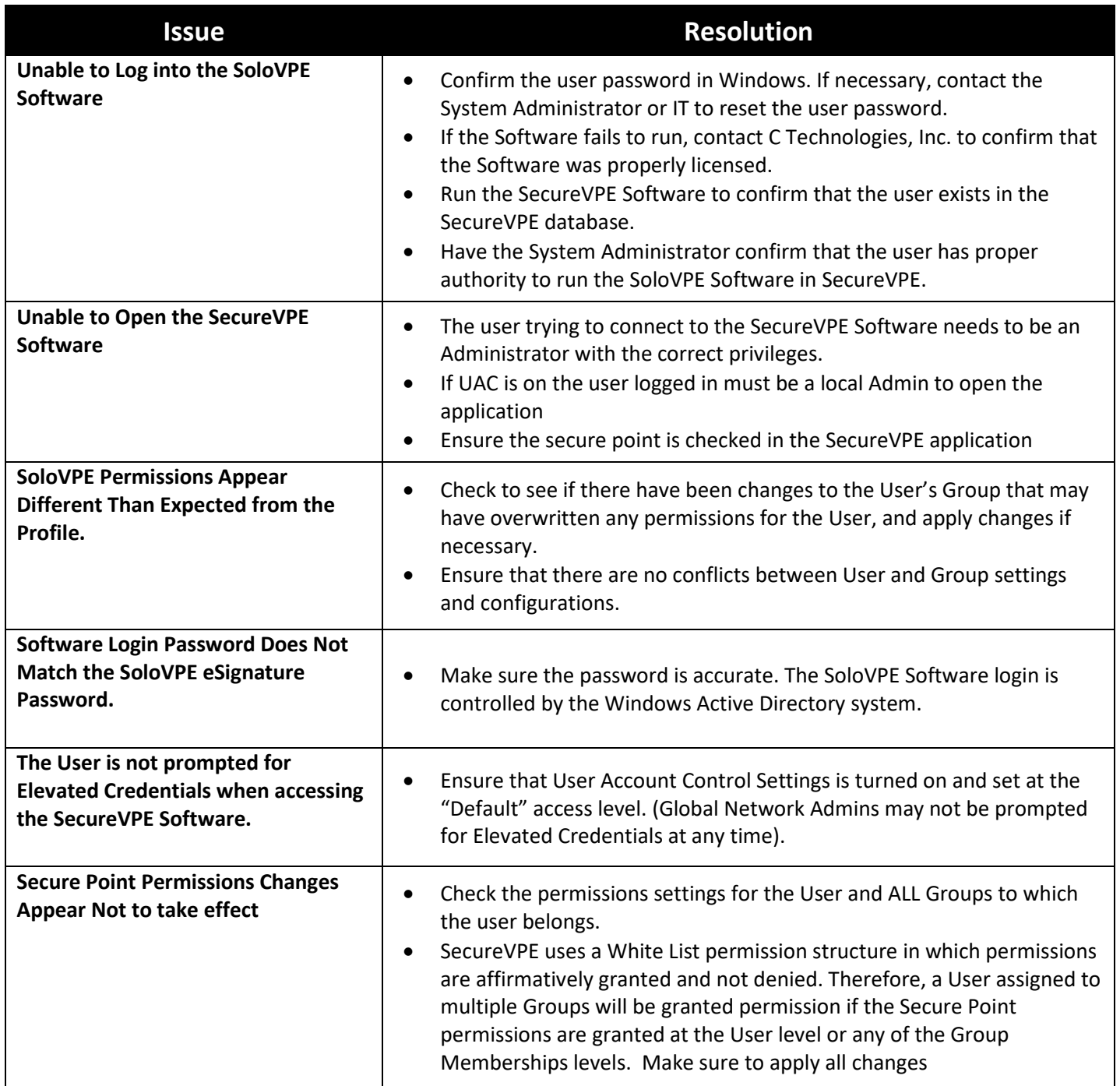

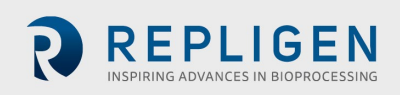

#### <span id="page-42-0"></span>**24. GETTING HELP**

Implementing a GLP compliant security plan can be a complex and involved procedure. Because no two companies have the same policies, infrastructure, organization and procedures compliance can never be achieved by simply installing a Software package. Appropriate computer and network security profiles and standard operating procedures play a critical role in the implementation process and must be supported with training and verification.

Due to the complexity and critical importance of this process, most organizations rely on internal experts to properly design and implement their compliance schemes. C Technologies, Inc. is always willing to provide consultative support to customer personnel to ensure complete understanding and proper use of the tools provided. However, C Technologies, Inc is unable to take responsibility for the implementation and validity of the customer's security plan or the level of compliance.

If it is deemed beneficial to involve C Technologies personnel at any phase in the design or implementation of the security plan, please contact a C Technologies, Inc. representative to discuss options for remote or onsite consultative support. The contact information is as follows:

**Customer Support** [analytics-support@repligen.com](mailto:analytics-support@repligen.com) +1 908-707-1009

**Repligen Corporation**  C Technologies Offices and Manufacturing Facility 685 Route 202/206 Bridgewater, NJ 08807, USA ctech.repligen.com

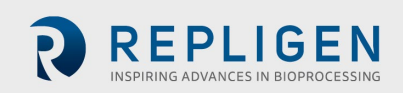

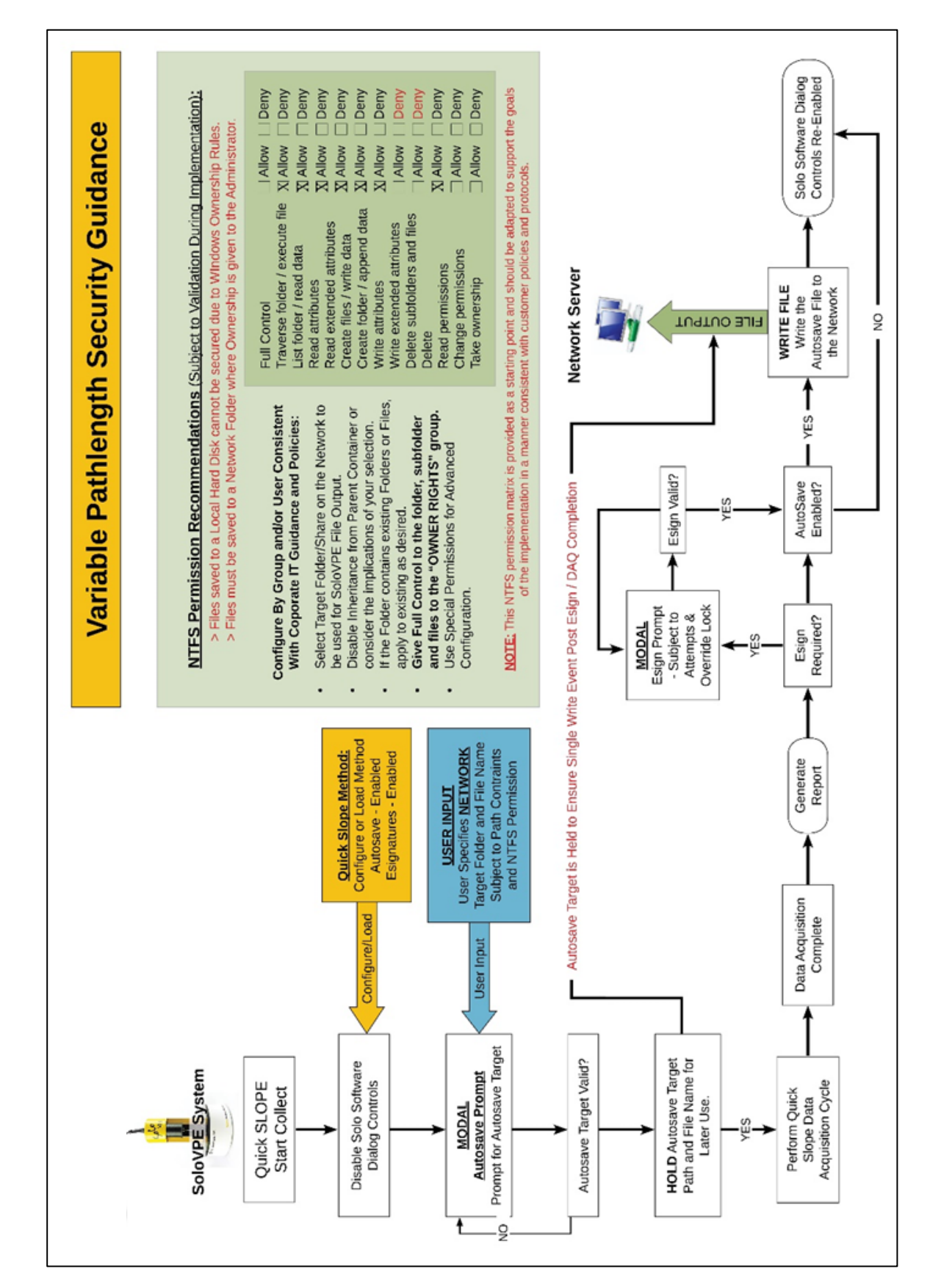

#### <span id="page-43-0"></span>**25. SECURITY GUIDANCE FOR WINDOWS SETTINGS**

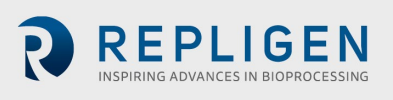

## <span id="page-44-0"></span>**26. NOTES**

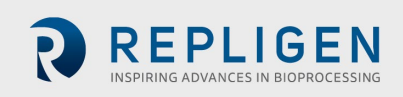

Page 45 of 45 | DOC0119 Rev. 05 12/02/2021